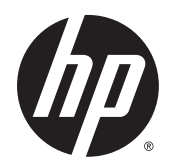

# Guia do Usuário

Estação de Trabalho HP Z240 HP Z240 Small Form Factor Estação de Trabalho HP Z240 Tower

#### **Informações sobre direitos autorais**

© Copyright 2015 Hewlett-Packard Development Company, L.P.

Primeira edição: outubro de 2015

Part number: 819474-201

#### **Garantia**

As informações contidas neste documento estão sujeitas a alterações sem aviso. As únicas garantias para produtos e serviços da HP são as estabelecidas nas declarações de garantia expressa que acompanham tais produtos e serviços. Nenhuma informação contida neste documento deve ser interpretada como uma garantia adicional. A HP não será responsável por erros técnicos ou editoriais nem por omissões contidos neste documento.

Nem todos os recursos estão disponíveis em todas as edições do Windows. Este computador pode exigir hardware, drivers e/ou software atualizados e/ou adquiridos separadamente para aproveitar toda a funcionalidade do Windows. Consulte http:// www.microsoft.com para obter detalhes.

#### **Créditos de marca registrada**

Microsoft e Windows são marcas comerciais registradas da Microsoft Corporation nos EUA.

Intel é uma marca comercial da Intel Corporation nos EUA e em outros países.

Linux® é uma marca comercial registrada de Linus Torvalds nos EUA e em outros países.

NVIDIA e o logotipo da NVIDIA são marcas comerciais e/ou marcas comerciais registradas da NVIDIA Corporation nos Estados Unidos e em outros países.

### <span id="page-2-0"></span>**Sobre este guia**

Este guia fornece informação sobre configuração e solução de problemas para a Workstation HP série Z. O capitulo inclui os seguintes tópicos:

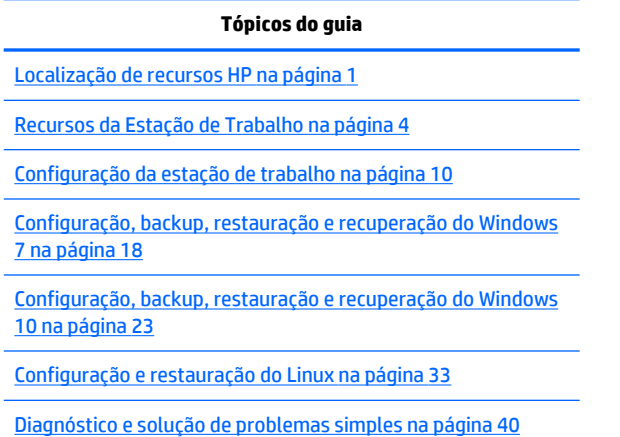

[Cuidados de Rotina na página 45](#page-52-0)

**DICA:** Se você não encontrar o que procura neste guia:

— Encontre detalhes técnicos no *Guia de Manutenção e Serviço* da estação de trabalho em [http://www.hp.com/support/workstation\\_manuals](http://www.hp.com/support/workstation_manuals).

— Assista a vídeos de instalação de componentes em [http://www.hp.com/go/sml.](http://www.hp.com/go/sml)

— Veja informações adicionais sobre a estação de trabalho em <http://www.hp.com/go/workstations>.

# **Conteúdo**

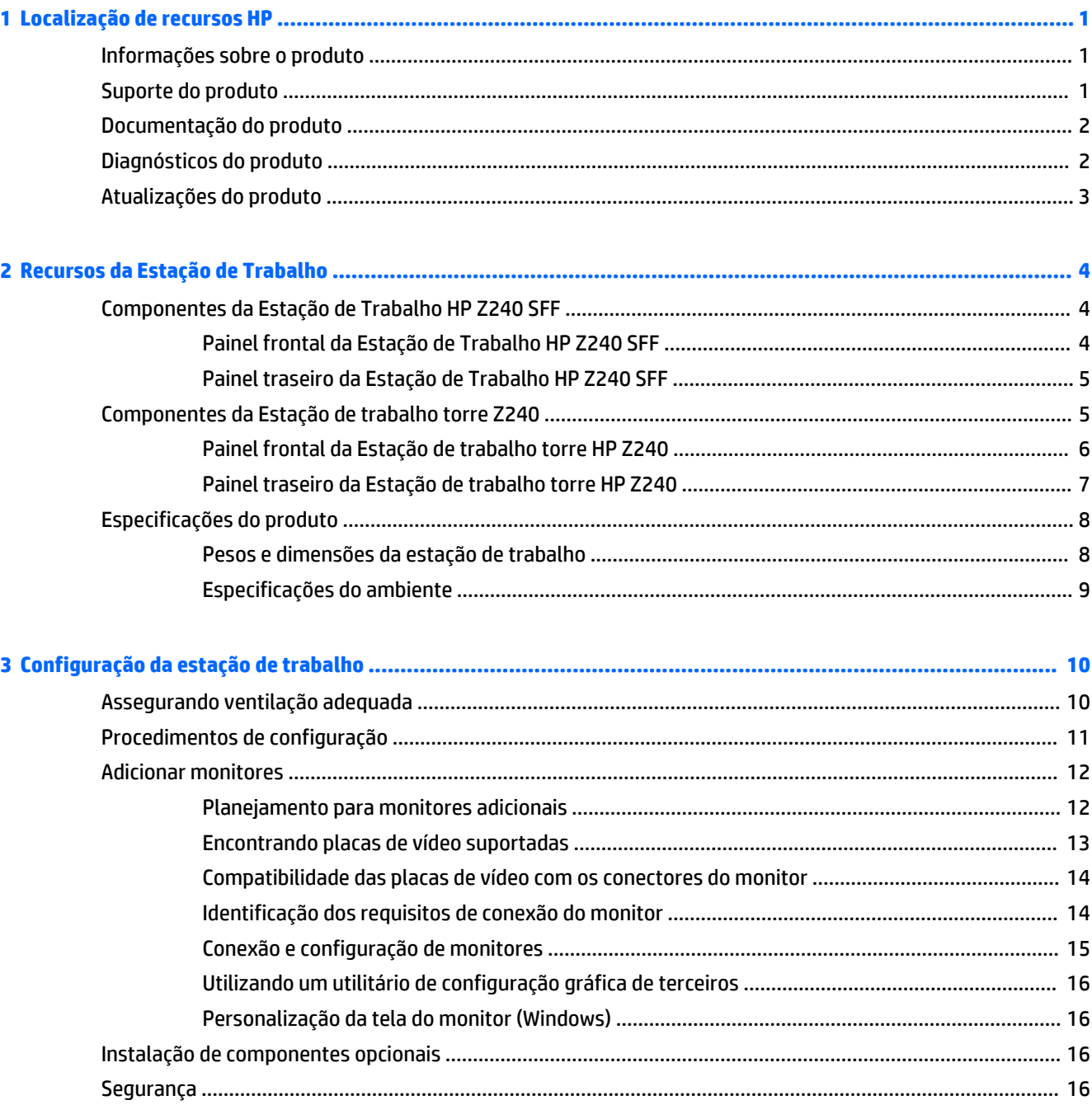

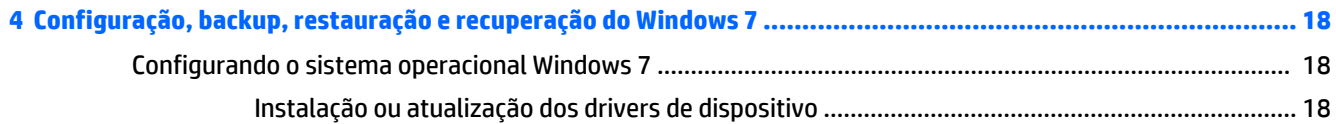

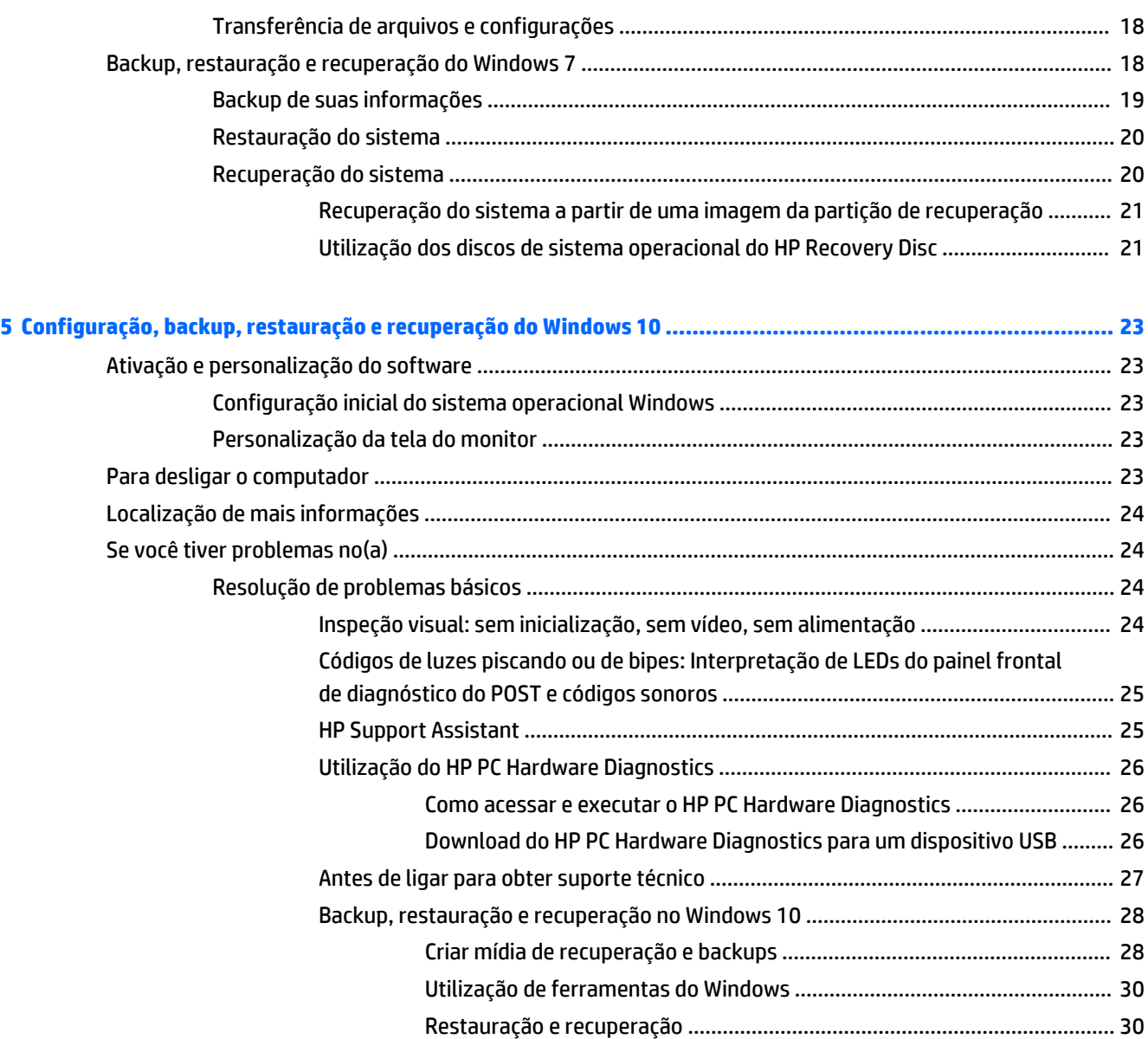

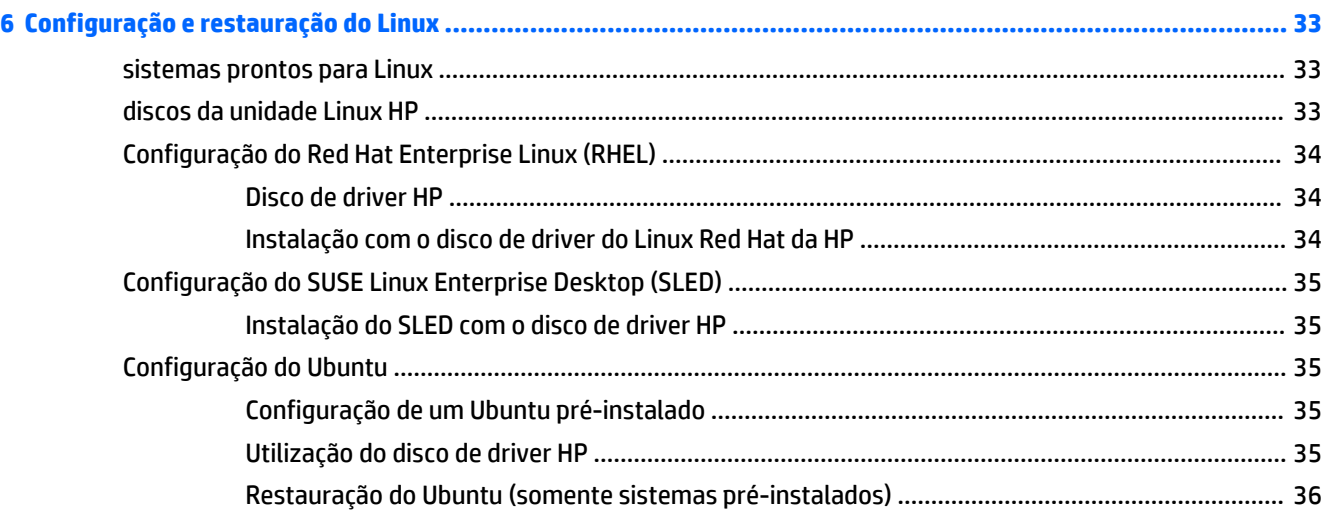

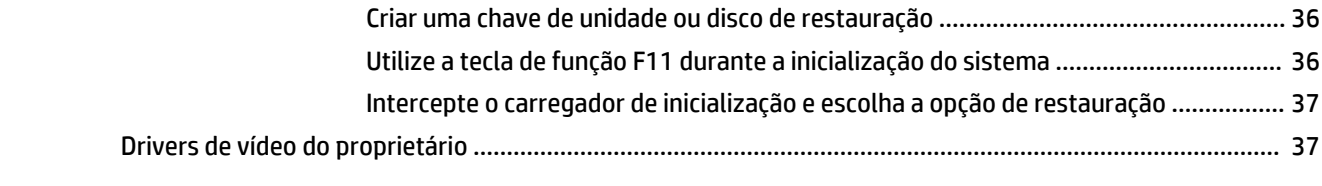

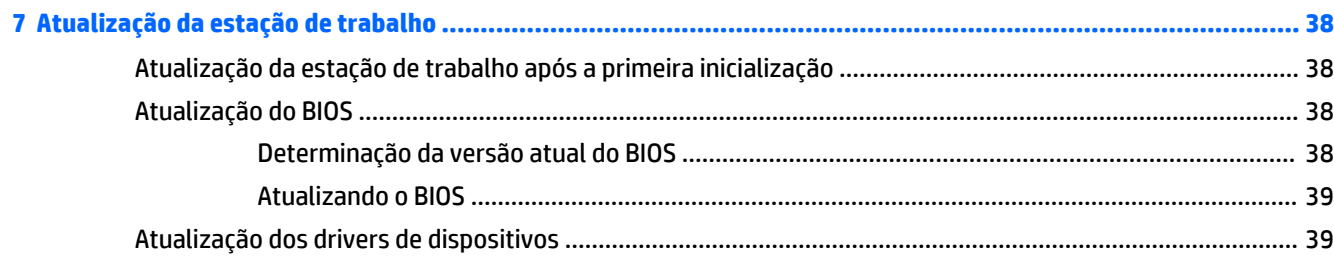

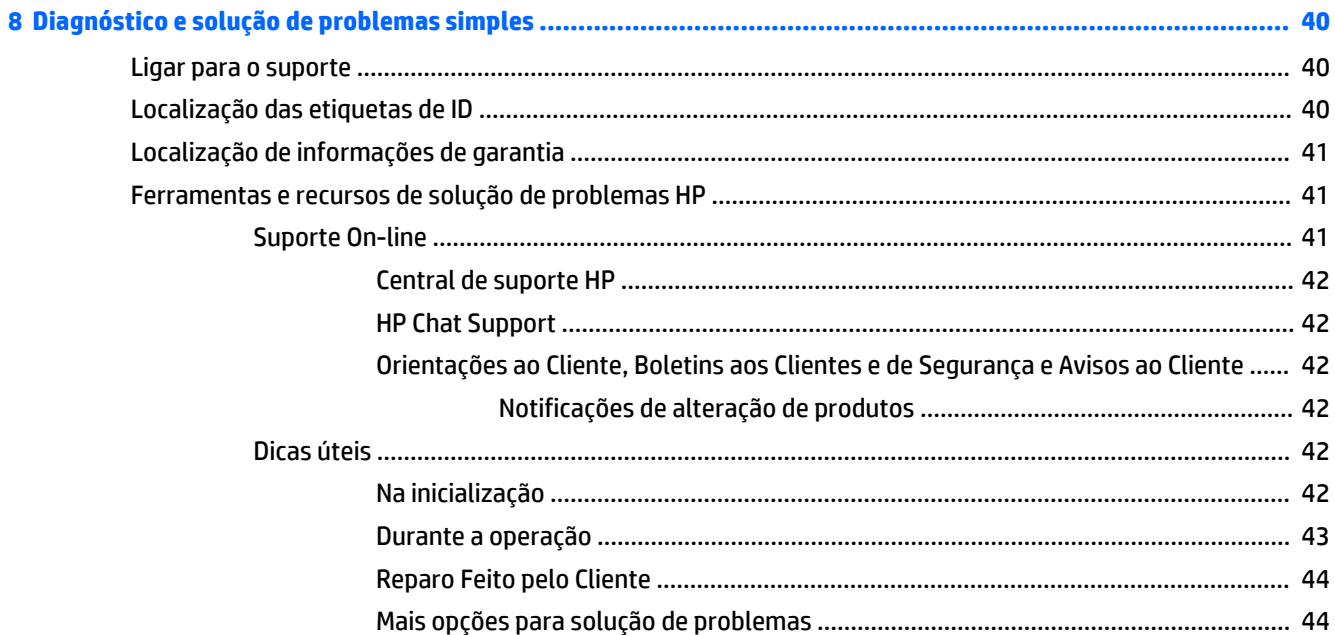

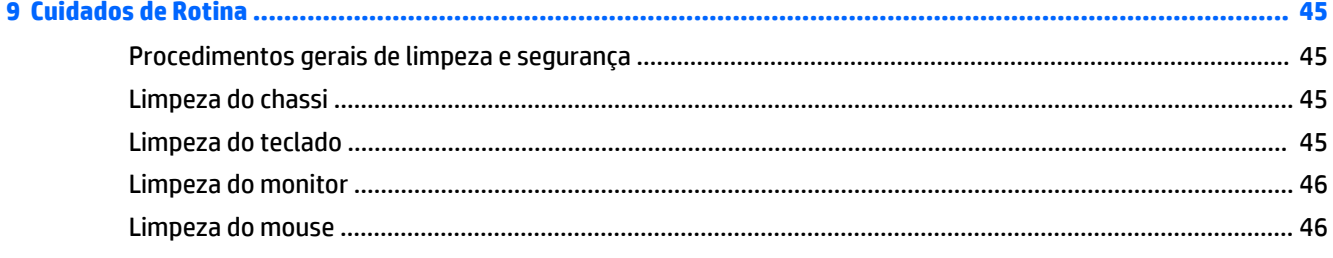

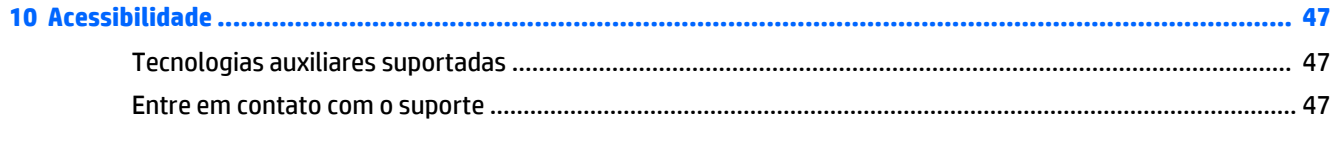

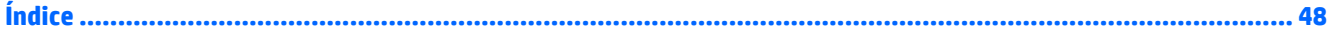

# <span id="page-8-0"></span>**1 Localização de recursos HP**

Esta seção fornece informações sobre os seguintes recursos para sua estação de trabalho HP:

- Informações sobre o produto
- Suporte do produto
- [Documentação do produto](#page-9-0)
- [Diagnósticos do produto](#page-9-0)
- [Atualizações do produto](#page-10-0)

# **Informações sobre o produto**

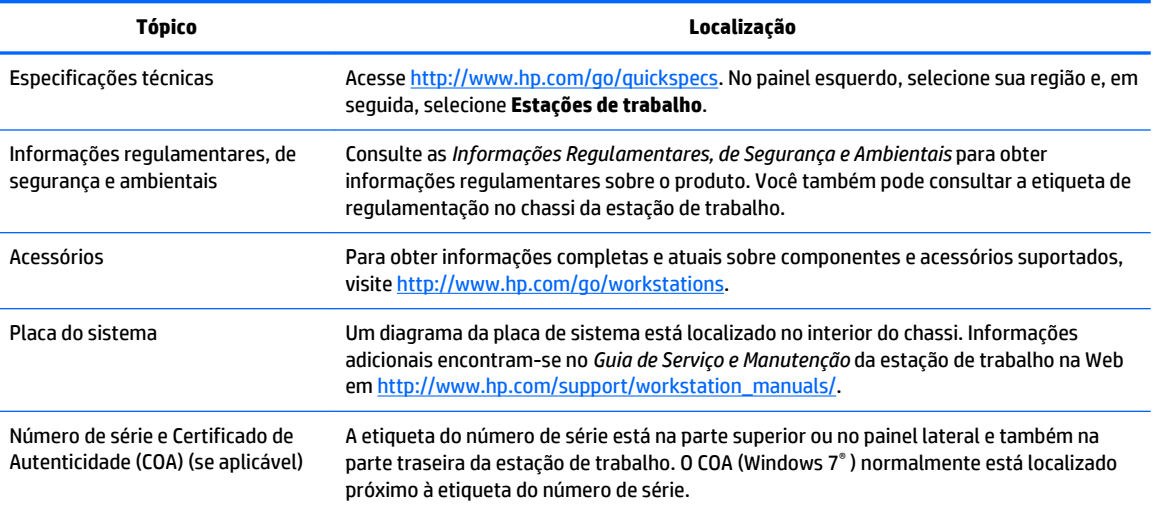

# **Suporte do produto**

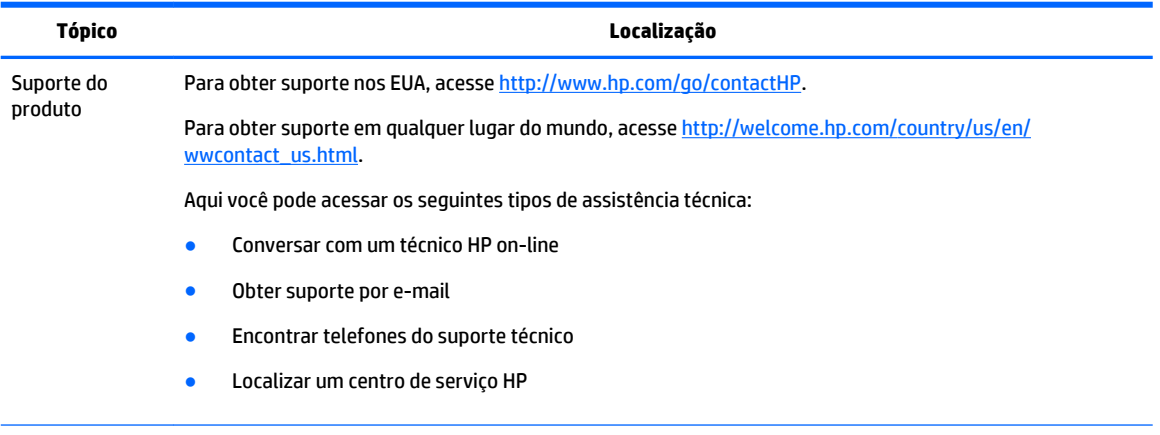

Informações sobre a garantia Para encontrar as informações de garantia, acesse [http://www.hp.com/support/warranty-lookuptool.](http://www.hp.com/support/warranty-lookuptool)

<span id="page-9-0"></span>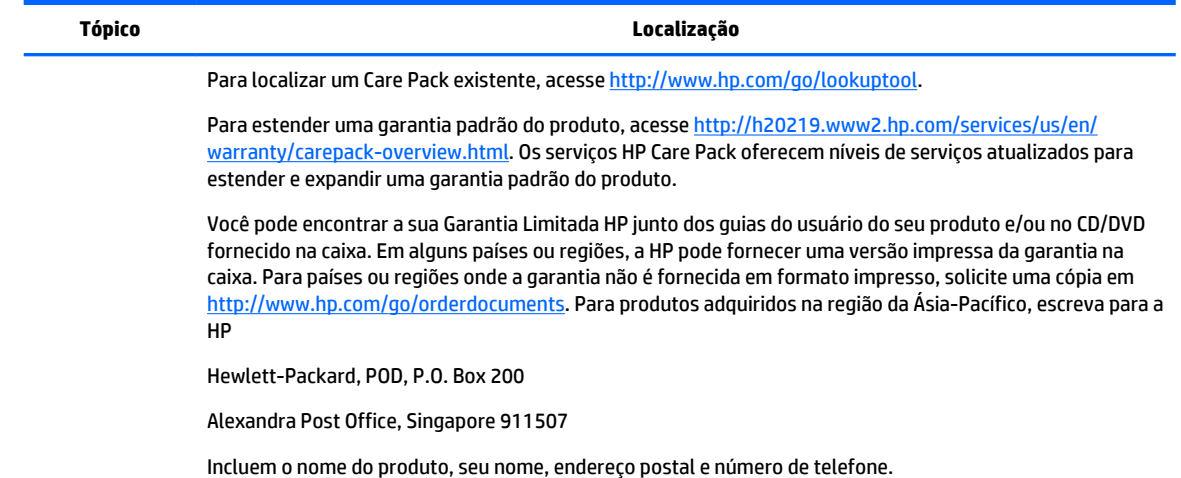

# **Documentação do produto**

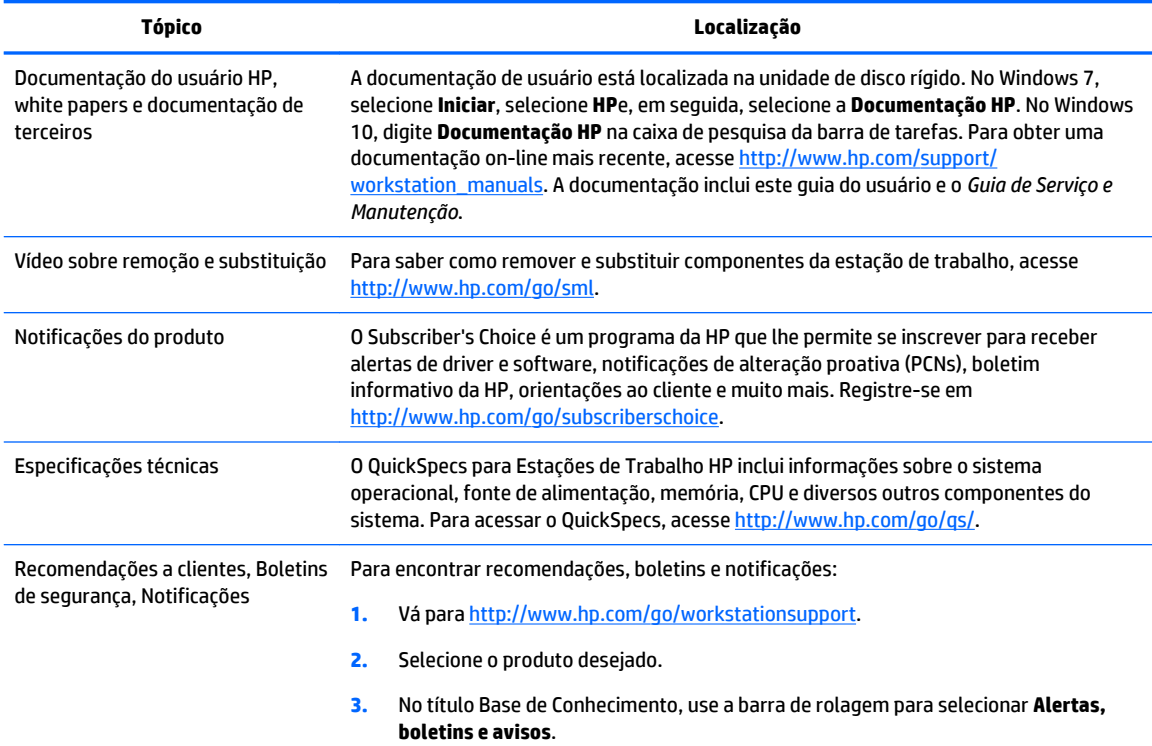

# **Diagnósticos do produto**

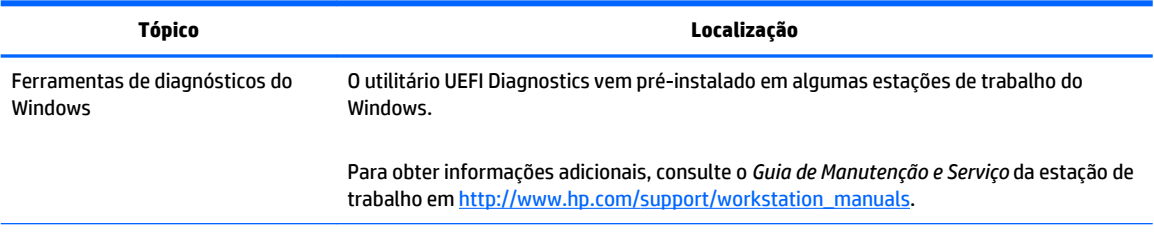

<span id="page-10-0"></span>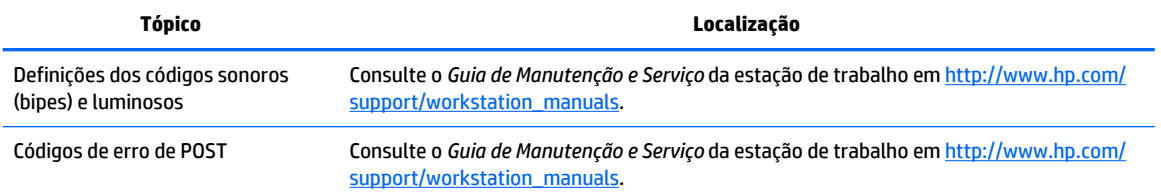

# **Atualizações do produto**

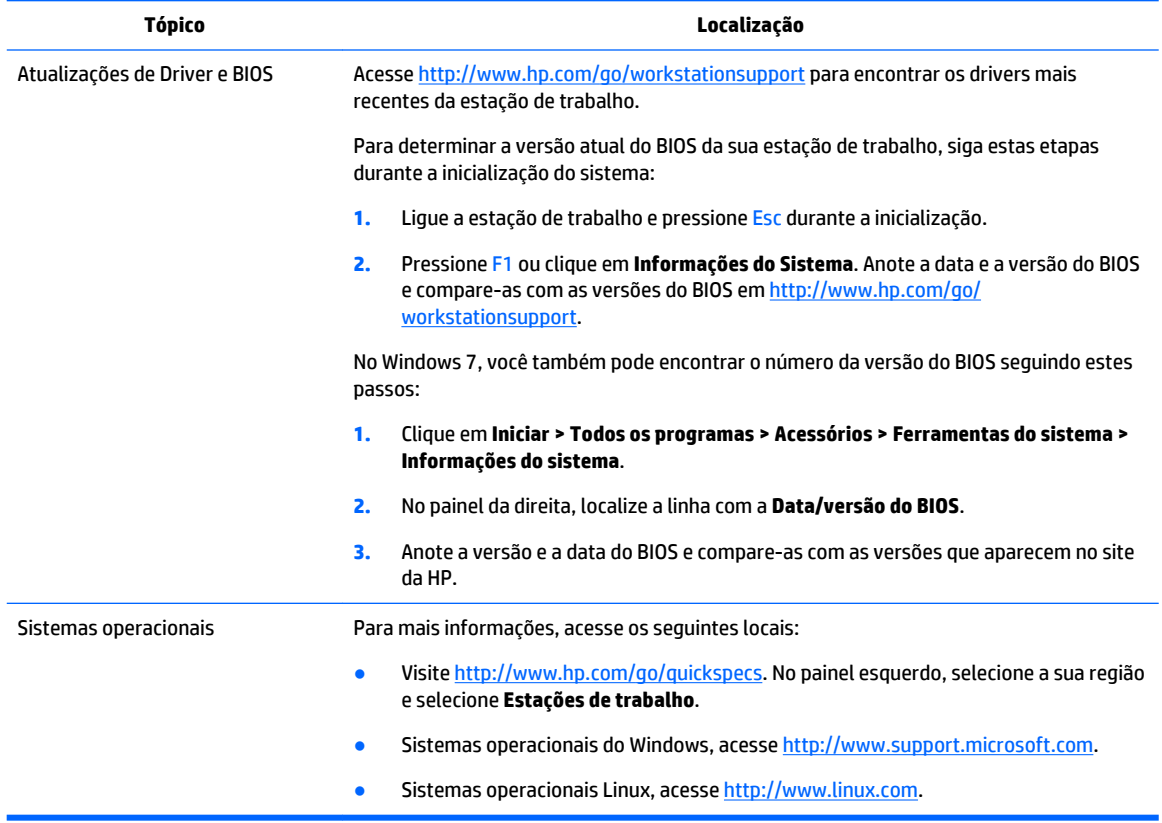

# <span id="page-11-0"></span>**2 Recursos da Estação de Trabalho**

Para obter informações completas e atuais sobre componentes e acessórios suportados para a estação de trabalho, consulte [http://partsurfer.hp.com.](http://partsurfer.hp.com)

- Componentes da Estação de Trabalho HP Z240 SFF
- [Componentes da Estação de trabalho torre Z240](#page-12-0)
- [Especificações do produto](#page-15-0)

## **Componentes da Estação de Trabalho HP Z240 SFF**

Esta seção descreve os componentes da Estação de Trabalho HP Z240 Small Form Factor (SFF).

Para obter informações completas e atuais sobre componentes e acessórios suportados para a estação de trabalho, acesse <http://partsurfer.hp.com>.

### **Painel frontal da Estação de Trabalho HP Z240 SFF**

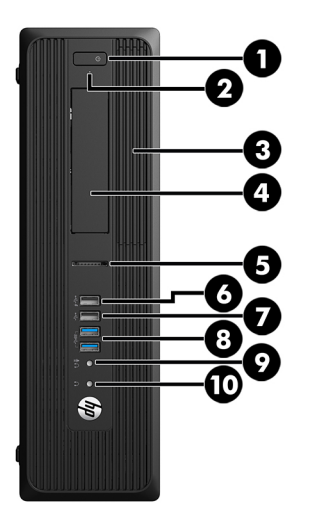

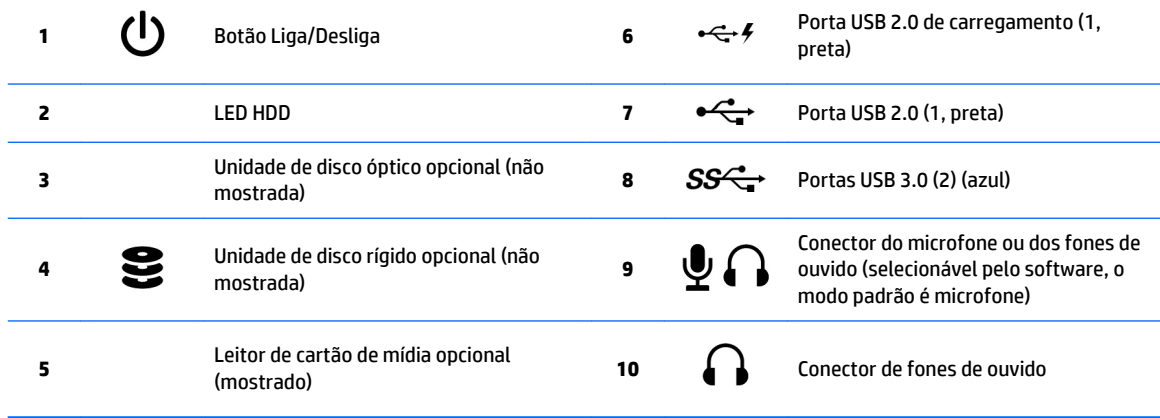

### <span id="page-12-0"></span>**Painel traseiro da Estação de Trabalho HP Z240 SFF**

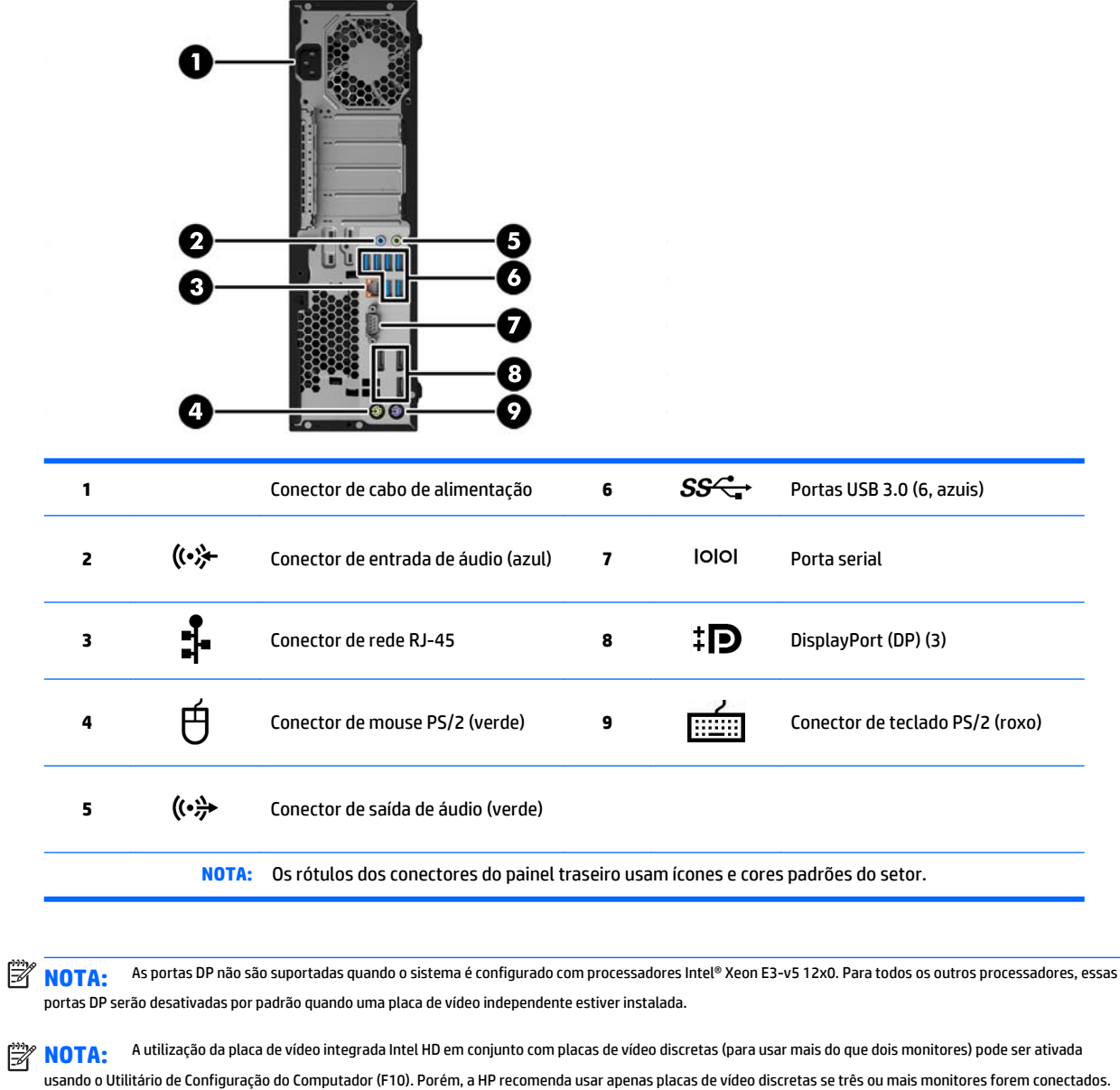

# **Componentes da Estação de trabalho torre Z240**

Esta seção descreve os componentes da Estação de trabalho torre HP Z240.

Para obter informações completas e atuais sobre componentes e acessórios suportados para a estação de trabalho, acesse <http://partsurfer.hp.com>.

## <span id="page-13-0"></span>**Painel frontal da Estação de trabalho torre HP Z240**

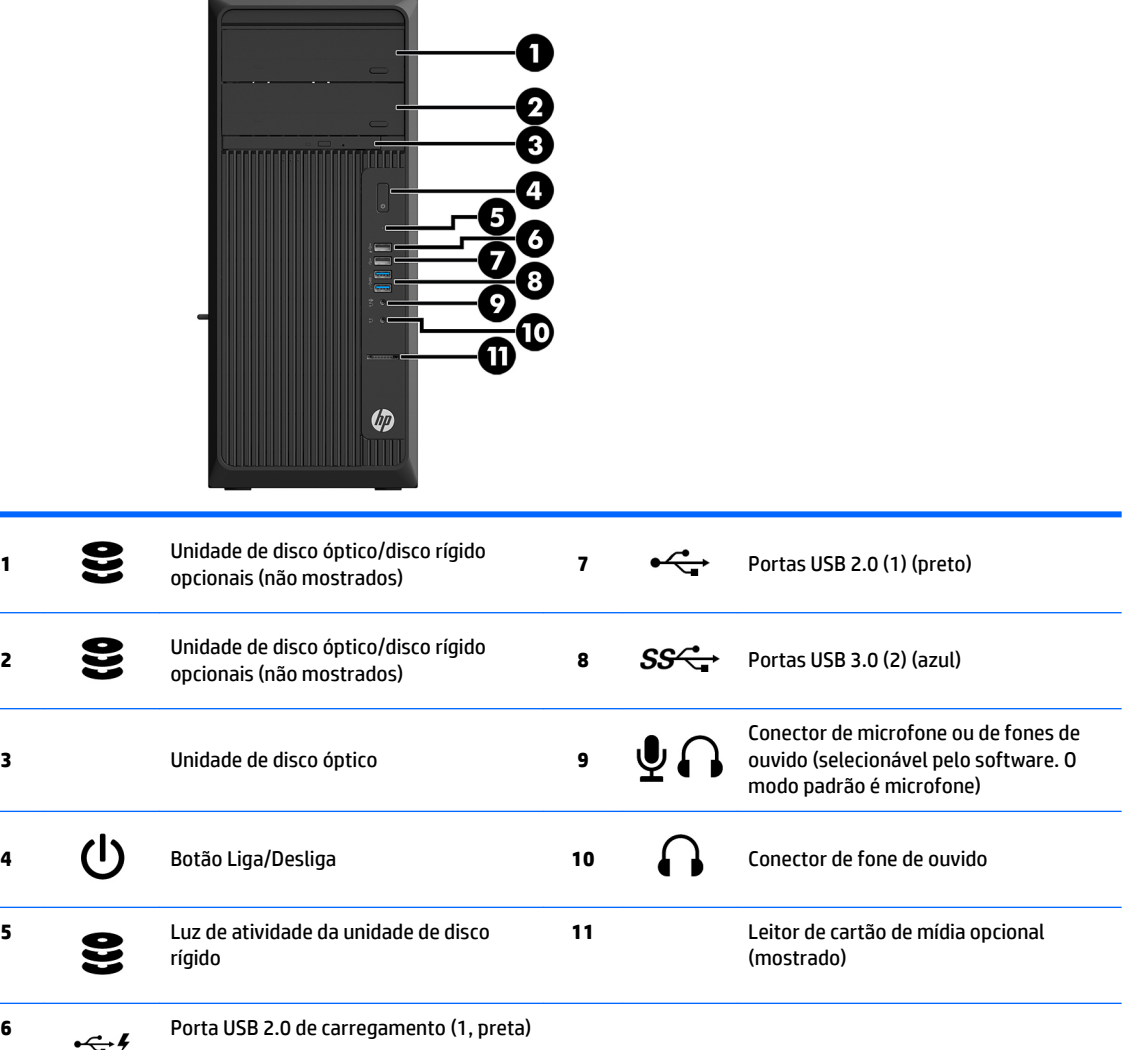

### <span id="page-14-0"></span>**Painel traseiro da Estação de trabalho torre HP Z240**

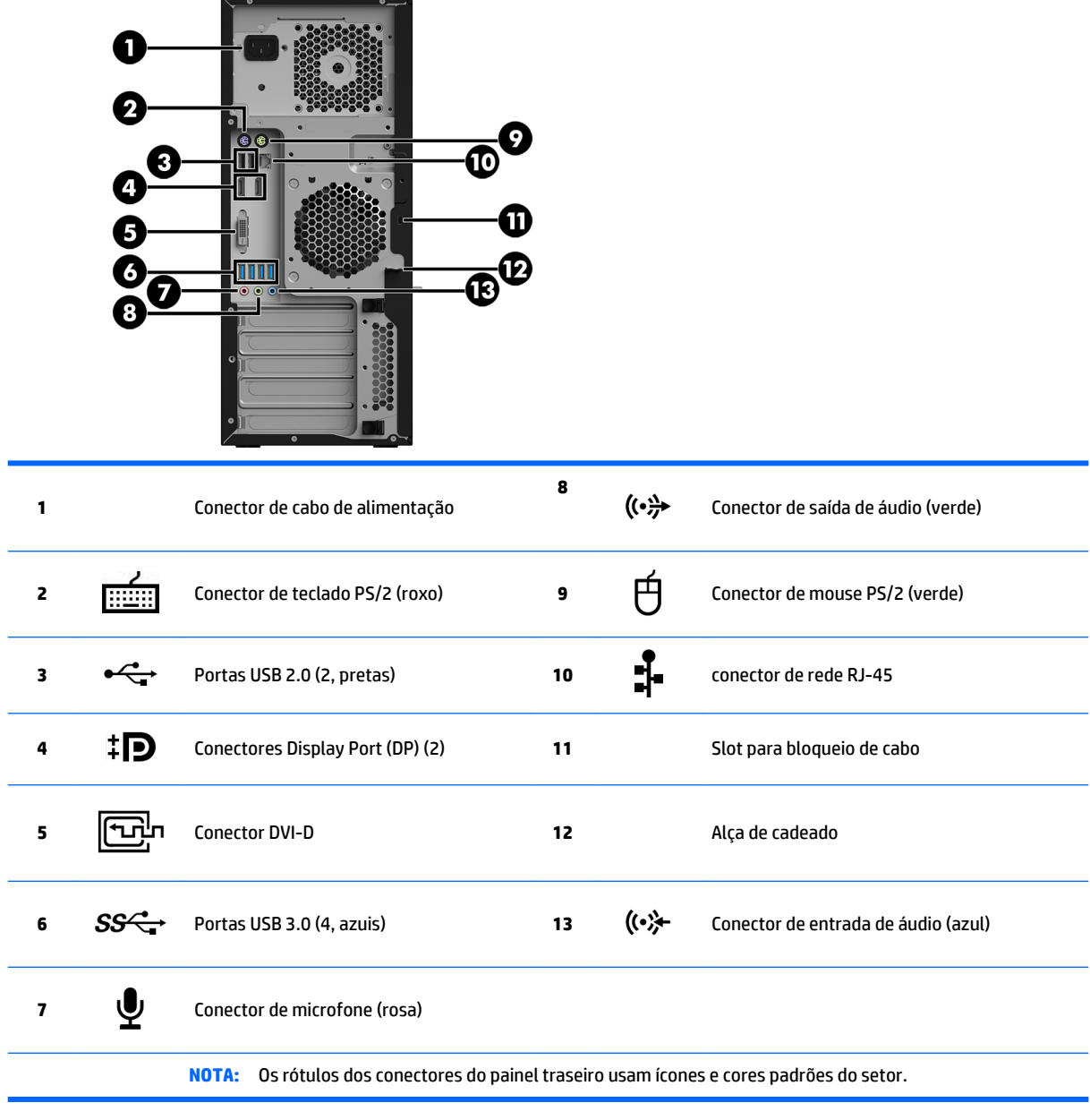

**NOTA:** As portas DP e DVI-D não são suportadas quando o sistema está configurado com os processadores Intel Xeon E3-12x0 v5. Além disso, se uma placa de vídeo independente estiver instalada, essas portas serão desativadas por padrão.

**NOTA:** A utilização da placa de vídeo integrada Intel HD em conjunto com placas de vídeo discretas (para usar mais do que dois monitores) pode ser ativada usando o Utilitário de Configuração do Computador (F10). Porém, a HP recomenda usar apenas placas de vídeo discretas se três ou mais monitores forem conectados.

# <span id="page-15-0"></span>**Especificações do produto**

## **Pesos e dimensões da estação de trabalho**

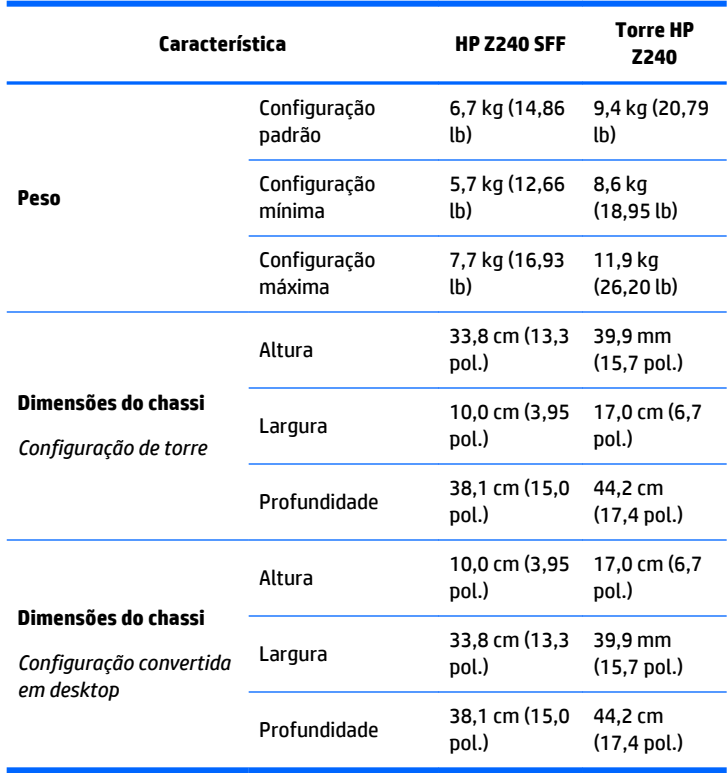

# <span id="page-16-0"></span>**Especificações do ambiente**

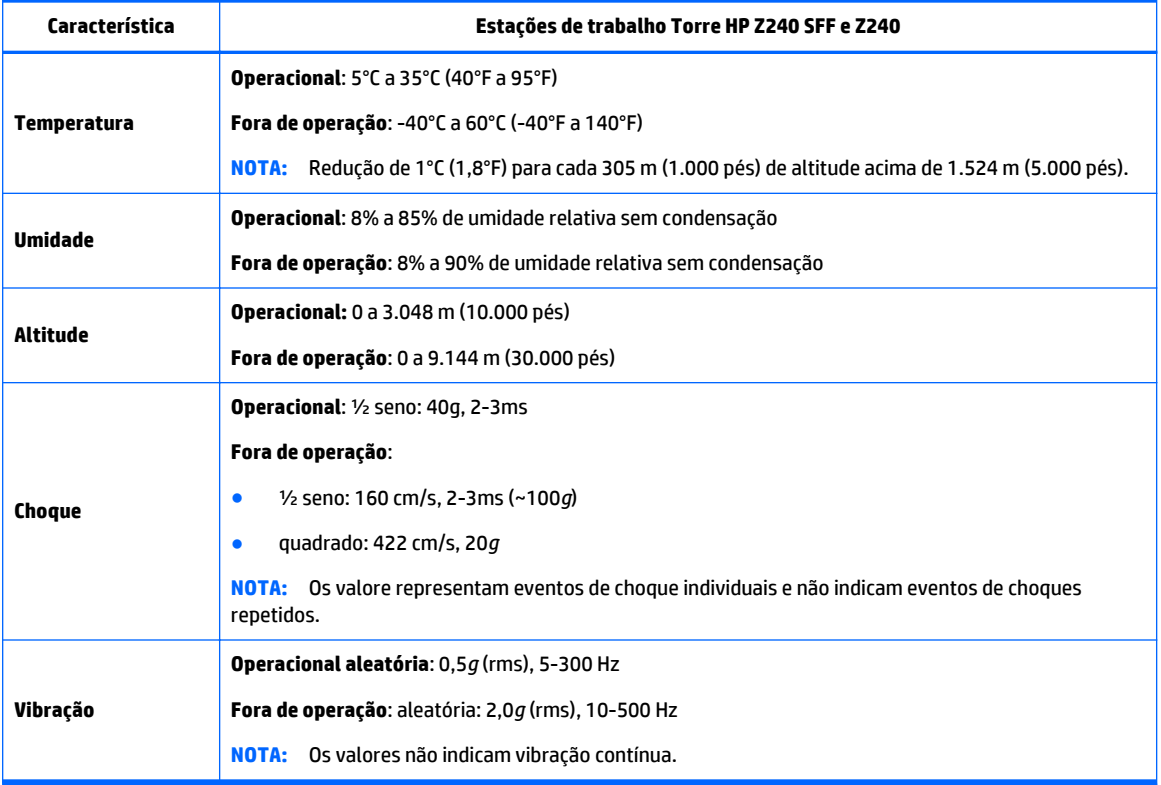

# <span id="page-17-0"></span>**3 Configuração da estação de trabalho**

Este capítulo descreve como configurar a estação de trabalho.

- Assegurando ventilação adequada
- [Procedimentos de configuração](#page-18-0)
- [Adicionar monitores](#page-19-0)
- [Instalação de componentes opcionais](#page-23-0)
- **[Segurança](#page-23-0)**
- [Reciclagem do produto](#page-24-0)

# **Assegurando ventilação adequada**

A ventilação adequada para o sistema é importante para o funcionamento da workstation. Siga estas orientações:

- Utilize a workstation em uma superfície firme e nivelada.
- Deixe pelo menos 15,24 cm (6,00 polegadas) de espaço livre na frente e atrás da estação de trabalho. (Essa é a distância *mínima* para todos os modelos de estação de trabalho).
- **X NOTA:** A sua estação de trabalho pode ter a aparência ligeiramente diferente da ilustração desta seção.

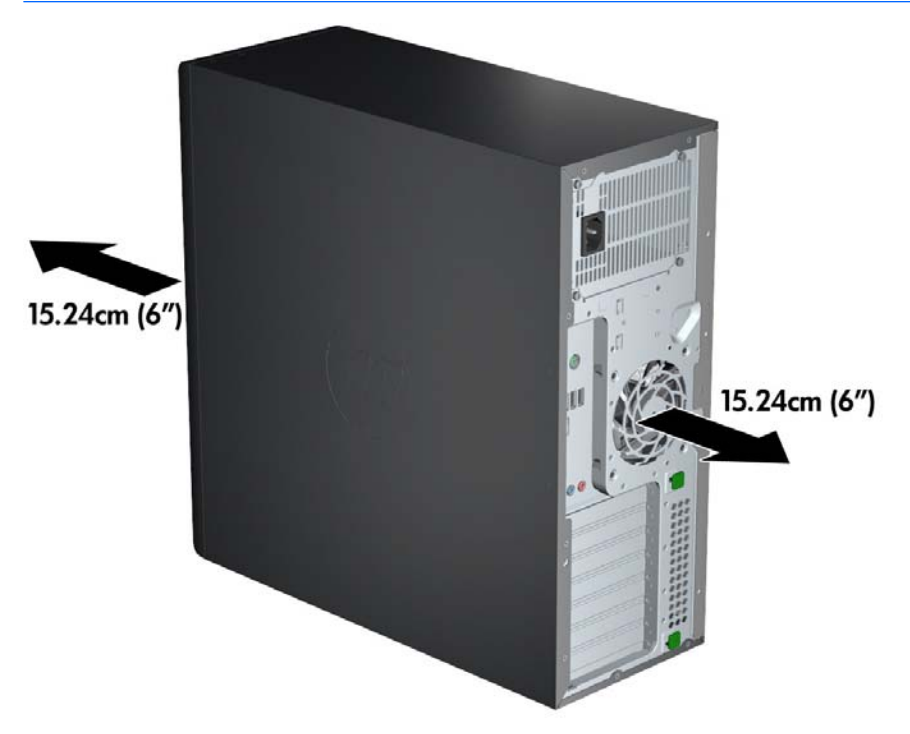

Assegure-se de que a temperatura ambiente esteja dentro das especificações listadas em [Especificações do ambiente na página 9](#page-16-0).

- <span id="page-18-0"></span>Para a instalação do gabinete, assegure-se de que ele tenha a ventilação adequada e verifique se a temperatura ambiente dentro do gabinete não excede os limites especificados.
- Nunca restrinja o fluxo de ar de entrada ou de saída da estação de trabalho bloqueando quaisquer entradas de ventilação ou ar como mostrado na figura seguinte.

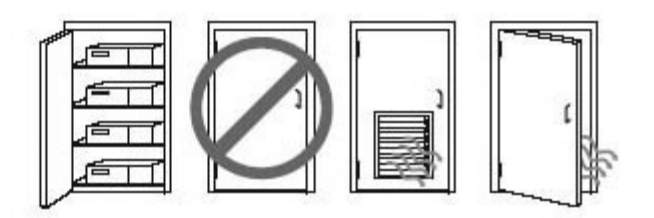

# **Procedimentos de configuração**

**AVISO!** Para reduzir o risco de choque elétrico ou danos ao equipamento, observe estas práticas:

• Conecte o cabo de alimentação a uma tomada CA que seja de fácil acesso.

• Desconecte a estação de trabalho da alimentação retirando o cabo de alimentação da tomada de CA (e não desconectando o cabo de alimentação da estação de trabalho).

• Conecte o cabo de alimentação em uma tomada aterrada de três pinos. Não desative o pino de aterramento do cabo de alimentação (por exemplo, conectando um adaptador de dois pinos). O pino de aterramento é um importante recurso de segurança.

Para configurar a workstation:

- **1.** Conecte o mouse, o teclado e o cabo de alimentação na estação de trabalho.
- **2.** Conecte o monitor na workstation.
- **3.** Conecte outros componentes periféricos (como impressora) de acordo com as instruções incluídas no dispositivo.
- **4.** Conecte um cabo de rede à estação de trabalho e a um roteador de rede ou dispositivo LAN.
- **5.** Conecte o cabo de alimentação da estação de trabalho e o cabo de alimentação do monitor em uma tomada CA.

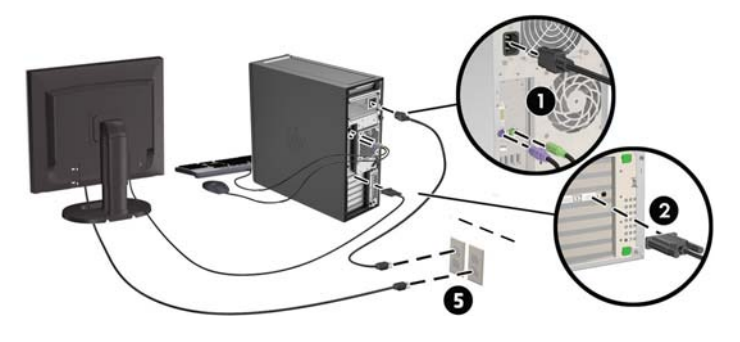

# <span id="page-19-0"></span>**Adicionar monitores**

### **Planejamento para monitores adicionais**

Todas as placas de vídeo fornecidas com as Estações de trabalho HP série Z suportam, simultaneamente, dois-monitores (consulte [Conexão e configuração de monitores na página 15\)](#page-22-0). Placas que suportam mais de dois monitores estão disponíveis. O processo para adicionar monitores depende de sua(s) placa(s) de vídeo e o tipo e número de monitores que deseja adicionar.

Use este processo se planeja adicionar mais monitores.

- **1.** Avalie as suas necessidades de monitores.
	- Determine quantos monitores você precisa.
	- Determine o tipo de desempenho de gráficos que deseja.
	- Observe o tipo de conector de gráficos usado por cada monitor. A HP fornece placas de gráficos com interfaces DisplayPort (DP) e DVI, mas você pode usar adaptadores e placas de outros fabricantes para interface com outros formatos de gráficos, incluindo DVI-I, HDMI ou VGA.
		- **<b>DICA:** Alguns adaptadores para hardware legado podem ter custo maior que outros. Você pode comparar o custo de adquirir adaptadores versus o custo de obter um monitor mais novo que não precise de adaptadores.
- **2.** Determine se você necessita de placas de vídeo adicionais.
	- Consulte a documentação da placa de gráficos para determinar quantos monitores você pode conectar na placa.

Talvez seja necessário adquirir adaptadores para tornar a saída da placa compatível com o conector do monitor. (Consulte [Compatibilidade das placas de vídeo com os conectores do monitor](#page-21-0)  [na página 14.](#page-21-0))

- Se necessário, planeje adquirir uma nova placa de vídeo para suportar monitores adicionais.
- O máximo de monitores suportados por uma placa de gráficos depende do modelo da placa. A maioria das placas oferecem saídas para dois monitores. Algumas possuem três ou quatro saídas.

<span id="page-20-0"></span>**NOTA:** Monitores com resoluções superiores a 1920 x 1200 pixels em 60Hz requer uma placa de vídeo com uma saída Dual Link DVI (DL-DVI) ou Display Port. Para obter a resolução nativa com DVI, você deve usar um cabo DL-DVI, não cabos padrão DVI-I ou DVI-D.

As Workstations HP não são compatíveis com todas as placas de vídeo. Antes de comprar uma nova placa de vídeo, assegure-se de que ela é suportada. Consulte Encontrando placas de vídeo suportadas na página 13.

Algumas placas de gráficos admitem diversos monitores pela multiplexação do sinal do monitor em várias saídas. Isso pode reduzir o desempenho gráfico. Consulte a documentação da placa de vídeo ou busque informações sobre a placa de acordo com o procedimento em Encontrando placas de vídeo suportadas na página 13.

Certifique-se de que as saídas da placa sejam compatíveis com a entrada dos monitores. (Consulte [Identificação dos requisitos de conexão do monitor na página 14](#page-21-0).)

Os diferentes modelos das Estações de trabalho HP série Z têm limites diferentes quanto ao tamanho mecânico, à velocidade de dados e à potência disponível para placas de gráficos adicionais. Observe que o limite comum para placas de vídeo é de duas por estação de trabalho. Consulte o *Guia de Manutenção e Serviço* sobre a identificação do slot da placa de expansão para garantir que uma nova placa de vídeo funcionará em sua estação de trabalho.

- **3.** Se você desejar adicionar uma ou mais novas placas de vídeo:
	- **a.** Determine qual placa de vídeo suportada se adapta melhor às suas necessidades com relação ao desempenho, número de monitores e compatibilidade com os monitores que você planeja utilizar. Consulte Encontrando placas de vídeo suportadas na página 13.
	- **b.** Tenha os drivers corretos para a placa. Consulte<http://www.hp.com>quanto aos drivers aprovados pela HP.
	- **c.** Instale a placa de vídeo de acordo com as instruções no vídeo para a estação de trabalho em <http://www.hp.com/go/sml>.
	- **d.** Configure o monitor. Para obter mais informações, peça auxílio ao suporte da Microsoft ou acesse [http://www.microsoft.com.](http://www.microsoft.com)

Para configurar seu monitor utilizando Linux, você poderá utilizar a ferramenta de configurações para as placas de gráficos usuais (por exemplo, configurações do NVIDIA ou AMD Catalyst Control Center). Em algumas versões recentes do Linux, as preferências do painel de controle do sistema (por exemplo, Gnome 3) também devem ser modificadas.

**DICA:** Para simplificar a resolução de possíveis problemas, ative os monitores um de cada vez: ative o primeiro monitor e assegure-se de que ele funciona adequadamente antes de ativar o próximo monitor.

### **Encontrando placas de vídeo suportadas**

Para encontrar informações sobre a placa de vídeo admitida por sua workstation:

- **1.** Acesse **http://www.hp.com/go/qs/**.
- **2.** Selecione seu produto.
- **3.** Clique no link **Especificações técnicas-Gráficos** para exibir as informações técnicas ampliadas das placas de vídeo suportadas, incluindo quantos monitores a placa admite, os conectores, o consumo de energia, os drivers e outros detalhes.

### <span id="page-21-0"></span>**Compatibilidade das placas de vídeo com os conectores do monitor**

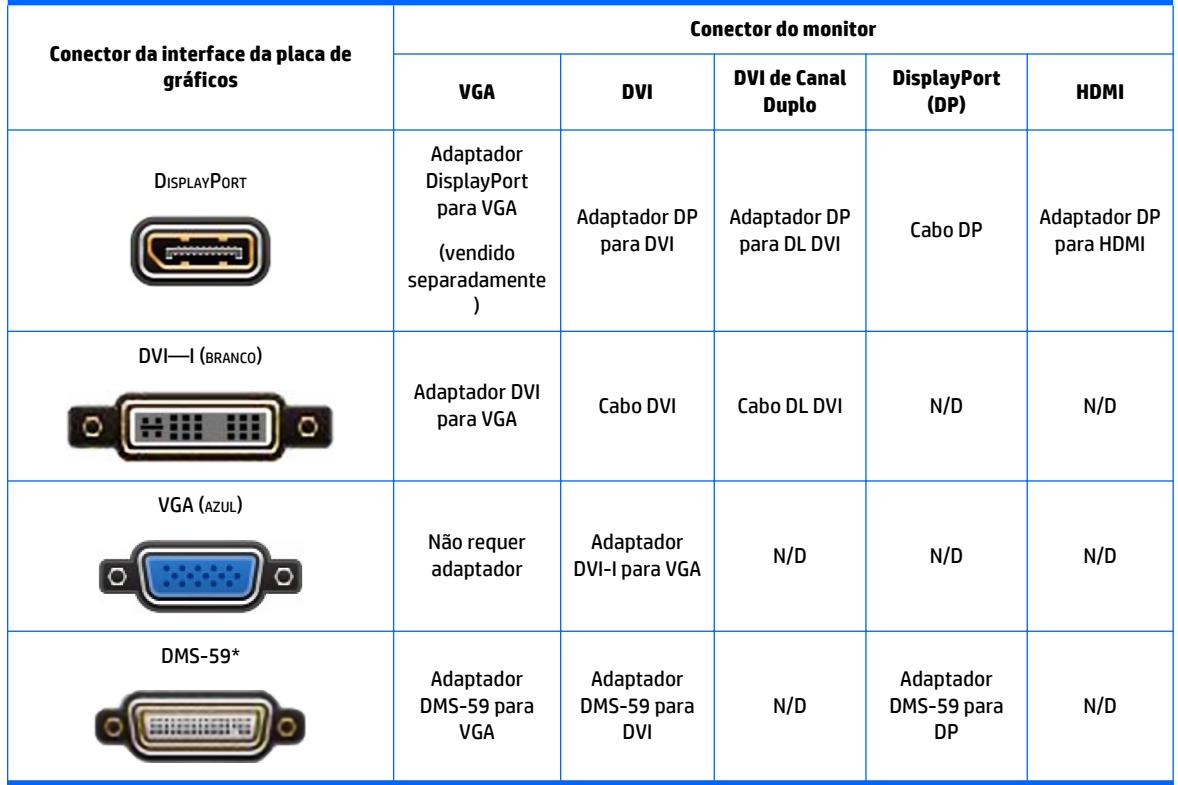

A tabela a seguir descreve cenários de configuração do monitor.

\* Esta interface é uma placa de interface gráfica para dois monitores que admite dois monitores DP, dois VGAs ou dois DVIs.

**WE NOTA:** As conexões DisplayPort têm o desempenho mais alto, enquanto as conexões VGA têm o desempenho mais baixo.

### **Identificação dos requisitos de conexão do monitor**

O que segue são vários cenários para a conexão de monitores. (Consulte Compatibilidade das placas de vídeo com os conectores do monitor na página 14 para obter mais informações sobre as diferentes placas de vídeo):

- <span id="page-22-0"></span>● **Placa de vídeo com saída DisplayPort** — se a estação de trabalho tiver uma placa de vídeo com quatro saídas DisplayPort, é possível conectar um monitor em cada conector. Use o adaptador apropriado se for requerido.
- **Placas de vídeo com saída DVI** Se você tiver uma placa de vídeo com duas saídas DVI, é possível conectar um monitor a cada conector. Use o adaptador apropriado se for requerido.
- **X NOTA:** Modelos que têm somente uma porta DVI sempre têm uma segunda opção de saída de vídeo (DisplayPort ou VGA).

Muitas placas de vídeo oferecem mais de duas saídas para monitores, mas limitam o uso somente para dois ao mesmo tempo. Consulte a documentação da placa de vídeo ou procure informações sobre a placa de acordo com o procedimento em [Compatibilidade das placas de vídeo com os conectores do](#page-21-0)  [monitor na página 14.](#page-21-0)

Em um sistema com duas conexões DVI, a porta número 1 fornece o monitor principal, que é onde aparece a tela BIOS POST após a inicialização do sistema. (Somente uma placa é usada durante o BIOS POST, a não ser que você altere a configuração do BIOS).

- **Placa de vídeo com saída VGA e DL-DVI** se a estação de trabalho não tiver uma placa de vídeo PCIe, mas tiver uma ou mais saídas SVGA *e/ou* DL-DVI, é possível conectar um monitor em cada saída.
- **Placa de vídeo com saída DMS-59** Se a estação de trabalho tiver uma placa de vídeo PCIe com saída DMS-59, use o adaptador apropriado para conectar o seu monitor.

Há adaptadores disponíveis para conectar a saída DMS-59 a dois monitores DVI ou dois monitores VGA.

### **Conexão e configuração de monitores**

- **MOTA:** As placas de vídeo suportadas normalmente permitem pelo menos dois monitores, como é mostrado nesta seção; algumas placas suportadas admitem mais monitores. Consulte a documentação da placa de vídeo para obter detalhes.
	- **1.** Conecte os adaptadores do cabo do monitor (se necessário) na estação de trabalho e, em seguida, conecte os cabos de monitor adequados nos adaptadores ou diretamente na placa de vídeo.
	- **2.** Conecte as outras extremidades dos cabos do monitor aos monitores.

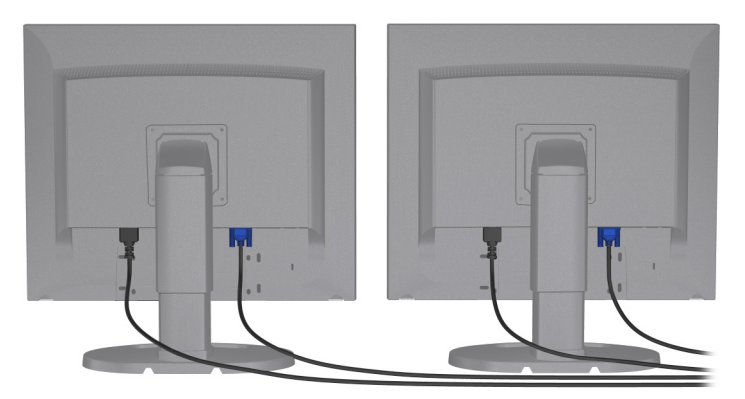

- **3.** Conecte uma extremidade do cabo de alimentação do monitor ao monitor e a outra extremidade a uma tomada de CA.
- **4.** Configure o monitor. Para obter detalhes, peça auxílio ao suporte da Microsoft ou acesse [http://www.microsoft.com.](http://www.microsoft.com)

Para configurar seu monitor utilizando Linux, você poderá utilizar a ferramenta de configurações para as placas de gráficos usuais (por exemplo, configurações do NVIDIA ou AMD Catalyst Control Center). Em algumas versões recentes do Linux, as preferências do painel de controle do sistema (por exemplo, Gnome 3) também devem ser modificadas.

### <span id="page-23-0"></span>**Utilizando um utilitário de configuração gráfica de terceiros**

Placas de vídeo de terceiros podem incluir um utilitário de configuração de monitor. Na instalação, esse utilitário é integrado ao Windows. É possível selecionar o utilitário e usá-lo para configurar vários monitores com a sua workstation.

Consulte a documentação da placa de vídeo para obter detalhes.

- **X NOTA:** Alguns utilitários de configuração de outros fabricantes requerem que você ative os monitores no Windows antes de usar a ferramenta de configuração. Consulte a documentação da placa de gráficos para obter mais informações.
- **X** NOTA: Os utilitários de configuração do monitor estão disponíveis frequentemente no site de suporte da HP.

### **Personalização da tela do monitor (Windows)**

Você pode selecionar ou alterar manualmente o modelo de monitor, as taxas de atualização, a resolução de tela, as configurações de cores, os tamanhos de fontes e as configurações de gerenciamento de energia.

- Para alterar as configurações do monitor no Windows 7, clique com o botão direito do mouse em uma parte vazia da área de trabalho e, em seguida, clique em **Resolução de Tela**.
- Para alterar as configurações da tela para o Windows 10, digite painel de controle na caixa de pesquisa da barra de tarefas e, em seguida, selecione o **Painel de Controle**. Selecione **Aparência e Personalização** e, em seguida, **Tela**.

Para obter mais informações sobre a personalização da tela do monitor, consulte os recursos a seguir:

- Documentação on-line fornecido com o utilitário controlador de vídeo
- Documentação incluía com o monitor

### **Instalação de componentes opcionais**

Dependendo do modelo da estação de trabalho, os componentes adicionais (tais como memória, unidades de disco rígido, unidades de disco óptico, placas PCIe ou um segundo processador) podem ser instalados em sua estação de trabalho.

- Para ver vídeos de instalação de componentes, acesse <http://www.hp.com/go/sml>.
- Para obter orientações de instalação e informações técnicas, consulte o *Guia de Manutenção e Serviço*  da sua estação de trabalho em [http://www.hp.com/support/workstation\\_manuals](http://www.hp.com/support/workstation_manuals).

## **Segurança**

Algumas workstations da HP possuem uma trava no painel de acesso lateral. A chave para essa trava é enviada presa ao painel traseiro do chassi da workstation.

Os recursos adicionais de segurança reduzem o risco de roubo e alertam quando houver invasão do chassi. Consulte o *Guia de Manutenção e Serviço* da sua estação de trabalho em [http://www.hp.com/support/](http://www.hp.com/support/workstation_manuals) [workstation\\_manuals](http://www.hp.com/support/workstation_manuals) para obter informações sobre os recursos adicionais de segurança de hardware e software disponíveis para o seu sistema.

# <span id="page-24-0"></span>**Reciclagem do produto**

A HP encoraja os clientes a reciclarem hardwares eletrônicos usados, cartuchos de impressora HP originais e baterias recarregáveis.

Para obter informações sobre reciclagem de componentes ou produtos HP, acesse [http://www.hp.com/go/](http://www.hp.com/go/recycle) [recycle](http://www.hp.com/go/recycle).

# <span id="page-25-0"></span>**4 Configuração, backup, restauração e recuperação do Windows 7**

Este capítulo fornece informações sobre a configuração e a atualização do sistema operacional Windows 7. O capítulo inclui os seguintes tópicos:

- Configurando o sistema operacional Windows 7
- Backup, restauração e recuperação do Windows 7
- **CUIDADO:** Não adicione dispositivos opcionais de hardware ou de terceiros à estação de trabalho HP até que o sistema operacional seja instalado com êxito. A adição de hardware pode causar erros e impedir que o sistema operacional seja instalado corretamente.

**NOTA:** Após configurar o sistema operacional, assegure-se de que as atualizações do BIOS, drivers e software mais recentes estejam instalados na estação de trabalho. Consulte [Atualização da estação de](#page-45-0) [trabalho na página 38](#page-45-0).

## **Configurando o sistema operacional Windows 7**

**CUIDADO:** Após o início da instalação, *não* desligue a estação de trabalho até que o processo esteja concluído. Se você desligar a estação de trabalho durante a instalação, a instalação e a operação do software poderão ser prejudicadas.

Para obter instruções completas de configuração e de instalação, acesse [http://windows.microsoft.com/en-](http://windows.microsoft.com/en-US/windows7/help)[US/windows7/help](http://windows.microsoft.com/en-US/windows7/help). As informações adicionais estarão disponíveis na ajuda on-line do Windows 7 após a instalação bem-sucedida do sistema operacional.

### **Instalação ou atualização dos drivers de dispositivo**

Instale os drivers apropriados de dispositivos antes de instalar os dispositivos de hardware. Siga as instruções de instalação que acompanham cada dispositivo. Para um desempenho ideal, o sistema operacional deve ter as atualizações mais recentes, patches e pacotes de serviços. Acesse <http://www.hp.com> para drivers aprovados pela HP. Para informações adicionais de atualização de software e drivers, consulte [Atualização da estação de trabalho na página 38.](#page-45-0)

### **Transferência de arquivos e configurações**

O sistema operacional Windows oferece ferramentas de migração de dados que ajudam a selecionar e transferir arquivos e dados de uma estação de trabalho baseada no Windows para outra estação de trabalho.

Para obter mais informações sobre essas ferramentas, acesse<http://www.microsoft.com>.

## **Backup, restauração e recuperação do Windows 7**

A sua estação de trabalho inclui ferramentas fornecidas pela HP e pelo Windows para ajudar a proteger as suas informações e recuperá-las, caso seja preciso. Essas ferramentas o ajudarão a restaurar um estado de trabalho adequado da sua estação de trabalho, ou até mesmo o estado original de fábrica, tudo com etapas simples.

<span id="page-26-0"></span>Esta seção fornece informações sobre os seguintes processos:

- Criação de backups
- Restauração e recuperação do sistema

**MOTA:** Para obter mais detalhes sobre as ferramentas de Backup e Restauração do Windows fornecidas, consulte a Ajuda e Suporte. Para acessar a Ajuda e o Suporte: Clique em **Iniciar** e, em seguida, selecione **Ajuda e Suporte**.

Um DVD do Driver/DVD do sistema operacional vem junto com a estação de trabalho.

A recuperação depois de uma falha do sistema restaura o backup mais recente.

- **1.** À medida que você adicionar programas de hardware e software, crie pontos de restauração do sistema. Um ponto de restauração do sistema é um instantâneo de determinados conteúdos da unidade de disco rígido salvos pela Restauração do Sistema do Windows em um momento específico. Um ponto de restauração do sistema contém informações usadas pelo Windows, como configurações do Registro. O Windows cria um ponto de restauração do sistema automaticamente durante as atualizações do Windows e outras tarefas de manutenção do sistema (como atualizações de software, varredura de segurança ou diagnósticos do sistema). Também é possível criar um ponto de restauração manualmente a qualquer momento. Para obter mais informações e etapas para criação de pontos de restauração do sistema específicos, consulte a Ajuda e Suporte. Para acessar a Ajuda e o Suporte: Clique em **Iniciar** e, em seguida, selecione **Ajuda e Suporte**.
- **2.** À medida que você adicionar fotos, vídeos, músicas e outros arquivos pessoais, crie um backup de suas informações pessoais. Se os arquivos forem acidentalmente excluídos da unidade de disco rígido e não puderem ser recuperados da Lixeira, ou se os arquivos forem danificados, você poderá restaurar o backup desses arquivos. Em caso de falha no sistema, será possível utilizar os arquivos de backup para restaurar o conteúdo da estação de trabalho. Consulte Backup de suas informações na página 19.
- **X** NOTA: A HP recomenda imprimir os procedimentos de recuperação e guardá-los para futuros casos de instabilidade do sistema.

### **Backup de suas informações**

**NOTA:** O Windows inclui o recurso de Controle da Conta de Usuário, para melhorar a segurança da sua estação de trabalho. A sua permissão ou senha podem ser solicitadas pelo Controle de Conta de Usuário quando determinadas tarefas forem executadas. Para continuar uma tarefa, selecione a opção apropriada. Para obter informações sobre o Controle de Conta de Usuário, consulte a Ajuda e Suporte: selecione **Iniciar** e depois clique em **Ajuda e Suporte**.

À medida que for adicionando novos software e arquivos de dados, continue fazendo o backup de seu sistema regularmente para manter um backup razoável e atualizado. Seu backup inicial e os backups subsequentes permitirão que você restaure seus dados em caso de falha.

**NOTA:** Para obter instruções detalhadas sobre as várias opções de backup e restauração, faça uma pesquisa desses tópicos em Ajuda e Suporte. Para acessar a Ajuda e Suporte: selecione **Iniciar** e depois clique em **Ajuda e Suporte**.

Você pode fazer o backup das suas informações em uma unidade de disco rígido externa opcional, uma unidade de rede ou em discos.

Observe o seguinte ao fazer o backup das suas informações:

- Armazene arquivos pessoais na biblioteca Documentos e faça backup dela regularmente.
- Faça backup de modelos armazenados em seus diretórios associados.
- <span id="page-27-0"></span>Salve configurações personalizadas que apareçam em uma janela, barra de ferramentas ou barra de menus fazendo uma captura de tela das configurações. A captura de tela pode economizar muito tempo se for necessário redefinir suas preferências.
- Quando fizer backup em discos, enumere cada disco após removê-lo da unidade.

Para criar um backup usando o Backup e Restauração do Windows:

- **W NOTA:** O processo de backup poderá levar mais de uma hora, dependendo do tamanho dos arquivos e da velocidade da estação de trabalho.
	- **1.** Selecione **Iniciar** > **Todos os Programas** > **Manutenção** > **Backup e Restauração**.
	- **2.** Siga as instruções na tela para configurar seu backup.

### **Restauração do sistema**

Se você tiver problemas que podem ser decorrentes de software que você instalou na sua estação de trabalho, use a Restauração do sistema para fazer com que a estação de trabalho volte a um ponto de restauração anterior. Também é possível estabelecer pontos de restauração manualmente.

**MOTA:** Sempre use esse procedimento de Restauração do Sistema antes de usar o recurso de Recuperação do Sistema.

Para iniciar uma Restauração do Sistema:

- **1.** Feche todos os programas em execução.
- **2.** Selecione **Iniciar**, selecione **Computador**, e, em seguida, selecione **Propriedades**.
- **3.** Clique em **Proteção do Sistema > Restauração do Sistema > Avançar** e então siga as instruções na tela.

### **Recuperação do sistema**

**CUIDADO:** Esse procedimento apagará todas as informações do usuário. Para evitar perda de informações, assegure-se de fazer backup de todas as informações de usuário para que possa restaurá-las após a recuperação.

Sempre use o procedimento de Restauração do Sistema antes de usar o programa de Recuperação do Sistema. Consulte Restauração do sistema na página 20.

A Recuperação do sistema apaga totalmente e reformata a unidade de disco rígido, excluindo todos os arquivos de dados criados, e reinstala o sistema operacional, os programas e os drivers. No entanto, é preciso reinstalar qualquer software que não tenha sido instalado em fábrica na estação de trabalho. Isso inclui softwares que vieram em mídias incluídas na caixa de acessórios da estação de trabalho e qualquer programa de software que você instalou.

Você pode solicitar uma conjunto de mídia de recuperação por meio do suporte. Para obter suporte nos EUA, acesse <http://www.hp.com/support>. Para obter suporte em qualquer lugar do mundo, acesse [http://www8.hp.com/us/en/contact-hp/ww-contact-us.html.](http://www8.hp.com/us/en/contact-hp/ww-contact-us.html) Também é possível solicitar o conjunto de mídia de recuperação ligando para o suporte.

**W** NOTA: Alguns recursos podem não estar disponíveis em sistemas fornecidos sem um sistema operacional Windows.

É preciso escolher um dos seguintes métodos para realizar uma Recuperação do sistema:

● Imagem de Recuperação — Execute a Recuperação do Sistema a partir de uma imagem de recuperação armazenada na unidade de disco rígido. A imagem de recuperação é um arquivo que contém uma cópia do software original enviado pela fábrica. Para executar uma recuperação do sistema a partir de uma

<span id="page-28-0"></span>imagem de recuperação, consulte Recuperação do sistema a partir de uma imagem da partição de recuperação na página 21.

● Mídia de recuperação — Execute a Recuperação do Sistema a partir da mídia de recuperação que você adquiriu separadamente.

### **Recuperação do sistema a partir de uma imagem da partição de recuperação**

**CUIDADO:** A Recuperação do Sistema exclui todos os dados e programas que foram criados ou instalados.

Uma estação de trabalho com Windows sai da fábrica da HP com uma partição de recuperação. Você pode utilizar a partição de recuperação para recuperar o sistema operacional de fábrica.

- **1.** Desligue a estação de trabalho. Se necessário, mantenha pressionado o botão Liga/Desliga até a estação de trabalho ser desligada.
- **2.** Desconecte todos os dispositivos periféricos da estação de trabalho, exceto o monitor, o teclado e o mouse.
- **3.** Pressione o botão Liga/Desliga para ligar a estação de trabalho.
- **4.** Assim que você vir a tela com o logotipo da HP, pressione várias vezes a tecla F11 no teclado até que a mensagem *O Windows está carregando os arquivos...* seja exibida na tela.
- **5.** Na tela do HP Recovery Manager, siga as instruções na tela para continuar.
- **6.** Quando o Windows tiver carregado, desligue a estação de trabalho, reconecte todos os dispositivos periféricos e ligue-a novamente.

#### **Utilização dos discos de sistema operacional do HP Recovery Disc**

**CUIDADO:** A utilização de um DVD do sistema operacional Windows 7 apaga completamente todo o conteúdo da unidade de disco rígido e a reformata. Todos os arquivos criados e qualquer software instalado na estação de trabalho são removidos permanentemente. Quando a reformatação estiver concluída, o processo de recuperação ajudará a restaurar o sistema operacional e os drivers originais. O software que vem junto com o sistema pode ser baixado em [http://www.hp.com.](http://www.hp.com)

Se você tiver encomendado um DVD do sistema operacional Windows 7 e um DVD do driver, siga as instruções fornecidas nesta seção.

Para pedir um DVD do sistema operacional Windows 7 e um DVD de drivers, consulte o site da HP. Para obter suporte nos EUA, acesse [http://www.hp.com/cgi-bin/hpsupport/index.pl.](http://www.hp.com/cgi-bin/hpsupport/index.pl) Para obter suporte mundial, acesse [http://www8.hp.com/us/en/contact-hp/ww-contact-us.html.](http://www8.hp.com/us/en/contact-hp/ww-contact-us.html) Também é possível encomendar os DVDs ligando para o suporte.

Para iniciar a recuperação usando o DVD do sistema operacional Windows 7:

#### **W** NOTA: Este processo pode levar vários minutos.

- **1.** Faça um backup de todos os arquivos pessoais.
- **2.** Reinicie a estação de trabalho e, em seguida, insira o DVD do sistema operacional Windows 7 na unidade de disco óptico.
	- **MOTA:** Se a estação de trabalho não for inicializada pelo DVD, reinicie-a e pressione Esc enquanto a estação de trabalho está sendo ligada, para ver o Menu Iniciar. Use as teclas de seta para selecionar o menu de inicialização e pressione enter. Use as teclas de seta para selecionar o local onde o DVD de recuperação foi inserido e inicializar a partir dele. A inicialização do DVD pelas fontes UEFI resultará em uma partição de inicialização GPT. A inicialização pelas fontes de legado resultará em uma partição de inicialização MBR.
- **3.** Quando solicitado, pressione qualquer tecla do teclado.
- **4.** Siga as instruções na tela.

Após a conclusão da instalação do Sistema Operacional:

- **1.** Retire o DVD do sistema operacional do Windows 7 e, após a primeira inicialização do sistema, insira o DVD de drivers.
- **TOTA:** O DVD do driver carregará o software pré-requisito e permitirá que você carregue os drivers.
- **2.** Instale os Drivers para Habilitação de Hardware. A HP recomenda a instalação de todos os drivers disponíveis.
- **3.** É possível baixar os aplicativos que vieram com a estação de trabalho em [http://www.hp.com.](http://www.hp.com)

# <span id="page-30-0"></span>**5 Configuração, backup, restauração e recuperação do Windows 10**

# **Ativação e personalização do software**

Depois que o sistema operacional for ativado, estarão disponíveis informações adicionais na ajuda on-line.

**CUIDADO:** Deixe uma folga de 10,2 cm (4 polegadas) na parte traseira da unidade e acima do monitor para permitir a ventilação necessária.

### **Configuração inicial do sistema operacional Windows**

Na primeira vez que você liga o computador, o sistema operacional é configurado e ativado automaticamente. Esse processo leva cerca de 5 a 10 minutos. Com cuidado, leia e siga as instruções na tela para concluir a configuração inicial do Windows.

Recomendamos que você registre seu computador com a HP durante a configuração do sistema operacional, de forma que possa receber atualizações importantes de software, ajuda quanto às dúvidas e se inscrever para ofertas especiais.

**CUIDADO:** Após o início do processo de configuração, NÃO DESLIGUE O COMPUTADOR ATÉ QUE O PROCESSO SEJA CONCLUÍDO. Desligar o computador durante o processo de instalação pode danificar o software em execução no computador ou impedir sua instalação adequada.

### **Personalização da tela do monitor**

Se desejar, selecione ou altere as taxas de atualização do monitor, a resolução da tela, as configurações de cor, tamanhos de fonte e configurações de gerenciamento de energia.

Para obter mais informações, consulte a documentação on-line fornecida com o utilitário do controlador gráfico ou a documentação que acompanha o seu monitor.

**▲** Clique com o botão direito na área de trabalho do Windows e, em seguida, clique em **Personalizar** ou **Resolução da tela** para alterar as configurações da tela.

 $-$  ou  $-$ 

Clique no ícone **Iniciar**, clique em **Configurações**e, em seguida, em **Personalização**.

### **Para desligar o computador**

Para desligar adequadamente o computador, primeiro desligue o software do sistema operacional.

**▲** Clique no ícone **Iniciar**, clique no ícone **Liga/Desliga** e, em seguida, em **Desligar**.

 $-$  ou  $-$ 

Na barra de tarefas, digite configurações, selecione **Configurações**, digite desligar e, em seguida, clique em **Desligar o computador**.

# <span id="page-31-0"></span>**Localização de mais informações**

- **X NOTA:** Alguns ou todos os documentos a seguir estão disponíveis na unidade de disco rígido do computador.
	- *Introdução* Ajuda você a conectar o computador e dispositivos periféricos, e instalar software fornecido pela fábrica; também inclui informações básicas de solução de problemas caso você tenha problemas durante o processo de configuração inicial.
	- *Guia de Referência de Hardware* Fornece uma visão geral do hardware do produto, assim como as instruções para atualização dessa série de computadores; inclui informações sobre baterias RTC, memória e fonte de alimentação.
	- *Maintenance and Service Guide* (Guia de Manutenção e Serviço) (Somente em Inglês) Fornece informações sobre remoção e substituição de peças, solução de problemas, Gerenciamento de Desktop, utilitários de configuração, segurança, cuidados de rotina, atribuição de pinos do conector, mensagens de erro POST, luzes indicadoras de diagnósticos e código de erros.
	- *Avisos sobre Normas, Segurança e Ambientais* Fornece informações de normas e segurança que garantem a conformidade com as normas canadenses, norte-americanas e diversas normas internacionais.

#### **Acesso aos Guias do Usuário (sistemas Linux)**

Clique duas vezes no ícone **HP User Manuals** na área de trabalho. Selecione a pasta para seu idioma. Selecione o guia o qual deseja acessar.

# **Se você tiver problemas no(a)**

Há vários meios de diagnosticar e resolver possíveis problemas. A HP fornece várias ferramentas proprietárias de diagnóstico, mas recomenda uma abordagem de resolução de problemas sequencial que trate da causa raiz mais básica para a mais complexa. Os passos incluem:

- Inspeção visual
- Códigos piscando ou de bipes
- **HP PC Hardware Diagnostics**
- Suporte a HP
- Restauração do sistema
- Recuperação do sistema

### **Resolução de problemas básicos**

Você pode encontrar informação sobre solução de problemas no abrangente *Maintenance and Service Guide*  (Guia de Manutenção e Serviço) (somente em Inglês) disponível na biblioteca de referência em <http://www.hp.com/support>. Selecione seu país e idioma, selecione **Product Support & Troubleshooting**  (Suporte e solução de problemas), digite o número do modelo do computador e clique em Search (Procurar).

#### **Inspeção visual: sem inicialização, sem vídeo, sem alimentação**

Se encontrar problemas no computador, monitor ou software, consulte a lista de sugestões gerais a seguir antes de tomar alguma atitude:

- <span id="page-32-0"></span>Verifique se o computador e o monitor estão conectados a uma tomada elétrica que esteja funcionando.
- Verifique se a chave seletora de tensão (em alguns modelos) está ajustada na tensão correta de sua região (115 V ou 230 V).
- Verifique se o computador está ligado e se a luz de alimentação está acesa.
- Verifique se o monitor está ligado e a luz do monitor está acesa.
- Aumente o brilho e o contraste do monitor se o monitor estiver escuro.
- Se o sistema não inicializar, mantenha qualquer tecla pressionada. Se o sistema emitir um bipe, então o teclado está funcionando corretamente.
- Examine todas as conexões de cabo para verificar se há conexões frouxas ou incorretas.
- Acione o computador pressionando qualquer tecla do teclado ou o botão Liga/Desliga. Se o sistema permanecer no modo de suspensão, desligue o computador mantendo pressionado o botão Liga/ Desliga pelo menos por quatro segundos. Em seguida, pressione o botão Liga/Desliga novamente para reiniciar o computador. Se o sistema não desligar, desconecte o cabo de alimentação da tomada, aguarde alguns segundos e conecte-o novamente. O computador será reinicializado se a inicialização automática em caso de perda de energia tiver sido ativada no Utilitário de Configuração. Se o computador não reiniciar, pressione o botão liga/desliga.
- Reconfigure o computador após instalar uma placa de expansão ou outra opção que não seja Plug and Play.
- Certifique-se que todos os drivers de dispositivos necessários foram instalados. Por exemplo, se estiver utilizando uma impressora, será necessário um driver para o modelo da impressora.
- Remova toda mídia de inicialização (CD/DVD ou dispositivo USB) do sistema antes de ligá-lo.
- Se você tiver instalado um outro sistema operacional diferente do instalado na fábrica, verifique se esse sistema é admitido pelo seu computador.
- Caso o sistema possua várias fontes de vídeo (adaptadores integrados, PCI ou PCI-Express) instaladas (vídeo integrado somente em determinados modelos) e um único monitor, o monitor precisa estar conectado no respectivo conector na fonte selecionada como sendo o adaptador de vídeo principal. Durante a inicialização, os demais conectores de vídeo estarão desativados e, assim, o monitor não funcionará se estiver conectado a qualquer um deles. É possível selecionar qual fonte será o vídeo principal no Utilitário de Configuração.

**CUIDADO:** Quando o computador está ligado a uma fonte de alimentação de CA, a placa do sistema é constantemente alimentada por tensão. Para reduzir o risco de danos à placa ou aos componentes do sistema, sempre desconecte o cabo de alimentação da fonte de alimentação antes de abrir o computador.

#### **Códigos de luzes piscando ou de bipes: Interpretação de LEDs do painel frontal de diagnóstico do POST e códigos sonoros**

Se você vir LEDs piscando na frente do computador ou se soarem bipes, consulte o *Maintenance and Service Guide* (Guia de Manutenção e Serviço) (somente em Inglês) para ver a interpretação e as ações recomendadas.

#### **HP Support Assistant**

O HP Support Assistant é um aplicativo da HP que ajuda a manter o desempenho do seu computador e a resolver problemas por meio de atualizações e ajustes automáticos, diagnósticos incorporados e assistência orientada. O HP Support Assistant vem pré-instalado em todos os computadores HP ou Compaq com Windows 10.

Para acessar o HP Support Assistant no Windows 10, na área de trabalho da Windows, clique no ícone do ponto de interrogação na área de notificação, na extrema direita da barra de tarefas.

#### <span id="page-33-0"></span>**Utilização do HP PC Hardware Diagnostics**

As ferramentas do HP PC Hardware Diagnostic simplificam o processo de diagnóstico de problemas de hardware e aceleram o processo de suporte quando os problemas são encontrados. As ferramentas economizam tempo detectando o componente que deve ser substituído.

- **Isole verdadeiras falhas de hardware**: O diagnóstico é executado fora do sistema operacional, de forma que pode isolar com eficiência falhas de hardware a partir de problemas que podem ser causados pelo sistema operacional ou outros componentes de software.
- **ID da falha**: Quando uma falha que requer substituição do hardware é detectada, é gerado um ID da Falha, com 24 dígitos. Esse ID pode ser então fornecido ao agente de suporte que agendará o suporte ou providenciará as peças de reposição.

#### **Como acessar e executar o HP PC Hardware Diagnostics**

Você pode executar o diagnóstico a partir de três locais, dependendo de sua preferência e da integridade do computador.

- **1.** Ligue o computador e pressione Esc repetudamente até que o Menu de Inicialização do BIOS seja exibido.
- **2.** Pressione F2 ou selecione **Diagnostics (Diagnóstico) (F2)**.

Pressionar F2 informa ao sistema para procurar o diagnóstico na seguinte sequência:

- **a.** Uma unidade USB conectada (para fazer o download das ferramentas de diagnóstico para uma unidade USB, consulte as instruções em [Configuração, backup, restauração e recuperação do](#page-30-0)  [Windows 10 na página 23\)](#page-30-0)
- **b.** A unidade de disco rígido
- **c.** Um conjunto principal de ferramentas de diagnóstico no BIOS (para memória e unidade de disco rígido) que pode ser acessado somente se as versões em USB ou na unidade de disco rígido não forem detectadas

#### **Download do HP PC Hardware Diagnostics para um dispositivo USB**

**NOTA:** As instruções para fazer o download da ferramenta HP PC Hardware Diagnostics (UEFI) são fornecidas apenas em inglês.

Há duas opções para baixar diagnóstico de hardware do PC HP utilizando um dispositivo USB:

**Opção 1:** Página inicial do HP PC Diagnostics: fornece acesso para a versão mais recente do UEFI

- **1.** Vá para<http://hp.com/go/techcenter/pcdiags>.
- **2.** Clique no link **Download do UEFI** e, em seguida, selecione **Executar**.

**Opção 2: Páginas de suporte e drivers**: fornecem downloads de um produto específico para versões anteriores e posteriores

- **1.** Vá para [http://www.hp.com.](http://www.hp.com)
- **2.** Pare sobre **Support** (Suporte), localizado no topo da página e, em seguida, clique em **Download Drivers**  (Baixar Drivers).

<span id="page-34-0"></span>**3.** Na caixa de texto, insira o nome do produto e clique em **Go** (Ok).

 $0u -$ 

Clique **Find Now** (Encontrar agora) para permitir que a HP detecte automaticamente o seu produto.

- **4.** Selecione o modelo do computador e, em seguida, selecione o seu sistema operacional.
- **5.** Na seção **Diagnóstico**, clique em **Ambiente de Suporte HP UEFI**.

 $-$  ou  $-$ 

Clique em **Download** e, em seguida, selecione **Executar**.

#### **Antes de ligar para obter suporte técnico**

**AVISO!** Quando o computador está conectado a uma fonte de alimentação de CA, a placa do sistema é continuamente alimentada. Para reduzir o risco de ferimentos provocados por choque elétrico e/ou superfícies quentes, desconecte o cabo de alimentação da tomada e deixe os componentes internos do sistema esfriarem antes de tocá-los.

Se você estiver enfrentando problemas com o computador, tente executar as soluções apropriadas conforme descritas nas seções anteriores e resumidas abaixo para tentar isolar o problema exato antes de ligar para o suporte técnico.

- Verifique o LED de alimentação na parte frontal do computador para ver se ele está piscando e observe se uma série de bipes é emitida pelo computador. As luzes piscantes e/ou os bipes são códigos de erro que ajudarão a diagnosticar o problema. Consulte o *Guia de Manutenção e Serviço* (somente em inglês) para obter detalhes.
- Caso a tela esteja em branco, conecte o monitor em uma porta de vídeo diferente no computador, se alguma estiver disponível. Ou, substitua o monitor por outro que esteja funcionando corretamente.
- Se você estiver trabalhando em uma rede:
	- Use um cabo de rede diferente para conectar o computador à rede.
	- Conecte um computador diferente com outro cabo à rede.

Se o problema não for resolvido, a tomada de rede no computador ou na parede pode estar com defeito.

- Se você adicionou um novo hardware recentemente, remova-o.
- Se você instalou um novo software recentemente, desinstale-o.
- O suporte técnico on-line abrangente também está disponível em [http://www.hp.com/support.](http://www.hp.com/support)
- Se o computador liga, mas não inicializa o sistema operacional, é possível executar o utilitário de diagnóstico de "pré-inicialização" HP PC Hardware Diagnostics. Consulte [Configuração, backup,](#page-30-0) [restauração e recuperação do Windows 10 na página 23](#page-30-0) para obter mais informações.
- Se o computador inicializar com o sistema operacional, há duas ferramentas possíveis que fornecem diagnósticos de autossolução e recursos de bate-papo on-line (se o acesso à internet também estiver disponível).
	- Se você tiver o HP Support Assistant, poderá acessá-lo na tela Iniciar clicando no aplicativo **HP Support Assistant**, clicando em **Meu Computador** e, a seguir, clicando em **Diagnóstico**.
	- Se você não tiver o HP Support Assistant instalado, poderá acessar o HP Instant Support Professional Edition em [http://www.hp.com/go/ispe.](http://www.hp.com/go/ispe)

<span id="page-35-0"></span>Também é possível acessar o Business Support Centre (BSC) em <http://www.hp.com/go/bizsupport>para obter as informações de suporte on-line mais recentes, software e drivers, notificação proativa e para entrar em contato com a comunidade mundial de colegas e especialistas da HP.

O suporte técnico on-line abrangente também está disponível em [http://www.hp.com/support.](http://www.hp.com/support)

Caso seja necessário chamar a assistência técnica, fique preparado para executar as etapas descritas a seguir a fim de assegurar que a chamada seja tratada corretamente:

- Esteja em frente ao computador quando ligar.
- Antes de telefonar, anote o número de ID do produto, os números de série do computador e do monitor e o ID de falha produzido ao executar o diagnóstico, se aplicável.
- Gaste algum tempo tentando solucionar o problema com o técnico.
- Remova qualquer hardware que tenha sido recentemente adicionado ao sistema.
- Remova qualquer software que tenha sido recentemente instalado.

**NOTA:** Para obter informações sobre vendas e atualizações de garantia (HP Care Pack), telefone para seu distribuidor ou assistência técnica autorizada local.

#### **Backup, restauração e recuperação no Windows 10**

Esta seção fornece informações sobre os seguintes processos: As informações da seção são o procedimento padrão para a maioria dos modelos.

- Criação da mídia de recuperação e backups
- Restauração e recuperação do sistema

Para obter informações adicionais, consulte a Ajuda e Suporte.

**▲** Digite ajuda na caixa de pesquisa da barra de tarefas e, em seguida, selecione **Ajuda e Suporte**.

#### **Criar mídia de recuperação e backups**

Os seguintes métodos de criação de mídia de recuperação e backups estão disponíveis somente em determinados produtos. Escolha o método disponível de acordo com o modelo do seu computador.

- Use o HP Recovery Manager após a instalação bem-sucedida do computador para criar mídia do HP Recovery. Essa etapa cria um backup da partição HP Recovery no computador. O backup pode ser usado para reinstalar o sistema operacional original caso a unidade de disco rígido fique danificada ou seja substituída. Para obter mais informações sobre a criação de mídia de recuperação, consulte Criação de mídia do HP Recovery (somente em determinados produtos) na página 28. Para obter mais informações, consulte [Recuperação utilizando o HP Recovery Manager na página 30](#page-37-0).
- Use as ferramentas do Windows para criar pontos de restauração do sistema, bem como backups de informações pessoais.

Para obter informações sobre as opções de recuperação disponíveis usando a mídia de recuperação, consulte [Utilização de ferramentas do Windows na página 30](#page-37-0)

**W NOTA:** Se o armazenamento for de 32 GB ou menos, a restauração do sistema da Microsoft é desativada por padrão.

#### **Criação de mídia do HP Recovery (somente em determinados produtos)**

Se possível, verifique a presença da partição de Recuperação e da partição do Windows. No menu Iniciar, selecione **Explorador de Arquivos**.

Caso seu computador não liste a partição do Windows e a de Recuperação, será possível obter a mídia de recuperação para o sistema por meio do suporte. Consulte o folheto dos *números de telefone mundiais* incluído com o computador. Você também pode encontrar informações de contato no site da Web da HP. Acesse <http://www.hp.com/support>, selecione seu país ou região e siga as instruções na tela.

Você pode usar as ferramentas do Windows para criar pontos de restauração do sistema, bem como backups de informações pessoais. Para isso, consulte [Utilização de ferramentas do Windows](#page-37-0) [na página 30.](#page-37-0)

- Caso seu computador liste a partição de recuperação e a partição do Windows, será possível utilizar o HP Recovery Manager para criar uma mídia de recuperação após a configuração bem-sucedida do seu computador. A mídia de recuperação HP pode ser usada para recuperar o sistema se a unidade de disco rígido for danificada. A recuperação do sistema reinstala o sistema operacional original e os programas de software instalados na fábrica, e configura os programas. A mídia do HP Recovery também pode ser usada para personalizar o sistema ou restaurar a imagem de fábrica se você substituir a unidade de disco rígido.
	- Apenas um conjunto de mídias de recuperação pode ser criado. Manuseie essas ferramentas de recuperação com cuidado e guarde-as em local seguro.
	- O HP Recovery Manager examina o computador e determina a capacidade de armazenamento necessária para a mídia.
	- Para criar discos de recuperação, seu computador precisa ter uma unidade de disco óptica com recurso de gravação de DVD e você deve utilizar somente discos DVD-R, DVD+R, DVD-R DL ou DVD +R DL vazios e de alta qualidade. Não utilize discos regraváveis como CD±RW, DVD±RW, DVD±RW com camada dupla ou BD-RE (Blu-ray regravável); pois eles não são compatíveis com o software HP Recovery Manager. Ou você pode utilizar uma unidade flash USB vazia e de alta qualidade.
	- Caso seu computador não tenha uma unidade de disco óptico integrada com capacidade para gravar DVD e você deseje criar uma mídia de recuperação em DVD, será possível utilizar uma unidade de disco óptico externa (comprada separadamente) para criar discos de recuperação. Se você utilizar uma unidade de disco óptico externa, ela deve estar conectada diretamente a uma porta USB no computador; a unidade não pode ser conectada a uma porta USB de um dispositivo externo, como um hub USB. Se você não conseguir criar a mídia de DVD sozinho, poderá obter discos de recuperação para seu computador na HP. Consulte o folheto dos *números de telefone mundiais* incluído com o computador. Você também pode encontrar informações de contato no site da Web da HP. Acesse [http://www.hp.com/support,](http://www.hp.com/support) selecione seu país ou região e siga as instruções na tela.
	- Certifique-se de que o computador esteja conectado a uma fonte de alimentação de CA antes de criar a mídia de recuperação.
	- O processo de criação pode demorar uma hora ou mais. Não interrompa o processo de criação.
	- Se necessário, você pode sair do programa antes de concluir a criação de todos os DVDs de recuperação. O HP Recovery Manager terminará de gravar o DVD atual. Na próxima vez em que você iniciar o HP Recovery Manager, o aplicativo solicitará uma confirmação para continuar.

Para criar uma mídia do HP Recovery:

- **1.** Digite recovery na caixa de pesquisa da barra de tarefas e, em seguida, selecione **HP Recovery Manager**.
- **2.** Se solicitado, clique em **Sim** para permitir que o programa continue.
- **3.** Selecione **Criar mídia de recuperação** e siga as instruções na tela.

Se você precisar recuperar o sistema, consulte Recuperação utilizando o HP Recovery Manager na página 30.

#### <span id="page-37-0"></span>**Utilização de ferramentas do Windows**

Você pode criar mídias de recuperação, pontos de restauração do sistema, e criar backups de informações pessoais utilizando ferramentas do Windows.

**X** NOTA: Se o armazenamento for de 32 GB ou menos, a restauração do sistema da Microsoft é desativada por padrão.

Para obter mais informações e etapas, consulte a Ajuda e Suporte.

**▲** Digite ajuda na caixa de pesquisa da barra de tarefas e, em seguida, selecione Ajuda e Suporte.

#### **Restauração e recuperação**

Existem diversas maneiras para recuperar o seu sistema. Escolha o método que melhor corresponde à sua situação e nível de conhecimento:

**IMPORTANTE:** Nem todos os métodos estão disponíveis em todos os produtos.

- O Windows oferece várias opções para restauração a partir do backup, atualização do computador e redefinição do computador para o estado original. Para obter mais informações, consulte a Ajuda e Suporte.
	- ▲ Digite ajuda na caixa de pesquisa da barra de tarefas e, em seguida, selecione **Ajuda e Suporte**.
- Se precisar corrigir um problema com um aplicativo ou driver pré-instalado, utilize a opção Reinstalação de drivers e/ou aplicativos (somente em determinados produtos) do HP Recovery Manager para reinstalar o aplicativo ou o driver individual.
	- ▲ Digite recovery na caixa de pesquisa da barra de tarefas, selecione **HP Recovery Manager** e, em seguida, selecione **Reinstalar drivers e/ou aplicativos** e siga as instruções na tela.
- Caso deseje recuperar a partição Windows para o conteúdo original de fábrica, escolha a opção Recuperação do Sistema na partição HP Recovery (somente em determinados modelos) ou utilize a mídia do HP Recovery. Para obter mais informações, consulte Recuperação utilizando o HP Recovery Manager na página 30. Se você ainda não tiver criado uma mídia de recuperação, consulte [Criação de](#page-35-0) [mídia do HP Recovery \(somente em determinados produtos\) na página 28.](#page-35-0)
- Em determinados produtos, se você deseja recuperar o conteúdo e a partição de fábrica original do computador, ou se tiver substituído o disco rígido, é possível utilizar a opção de Redefinição de Fábrica da mídia do HP Recovery. Para obter mais informações, consulte Recuperação utilizando o HP Recovery Manager na página 30.
- Em determinados modelos, se desejar remover a partição de recuperação para obter mais espaço na unidade de disco rígido, o HP Recovery Manager oferece a opção Remover a partição de recuperação.

Para obter mais informações, consulte [Remoção da partição do HP Recovery \(somente em](#page-39-0) [determinados produtos\) na página 32](#page-39-0).

#### **Recuperação utilizando o HP Recovery Manager**

O software HP Recovery Manager permite que você recupere o computador ao estado original de fábrica usando a mídia do HP Recovery que foi criada ou obtida da HP, ou usando a partição HP Recovery (somente em determinados produtos). Se você ainda não tiver criado uma mídia de recuperação, consulte [Criação de](#page-35-0)  [mídia do HP Recovery \(somente em determinados produtos\) na página 28.](#page-35-0)

#### **O que você precisa saber antes de começar**

- O HP Recovery Manager recupera somente os softwares que vieram pré-instalados de fábrica. Os programas de software que não são fornecidos com o computador precisam ser obtidos via download do site do fabricante ou reinstalados a partir da mídia fornecida pelo fabricante.
- **IMPORTANTE:** A recuperação por meio do HP Recovery Manager deve ser realizada como último recurso para corrigir problemas do computador.
- A mídia do HP Recovery deve ser usada se a unidade de disco rígido do computador falhar. Se você ainda não tiver criado uma mídia de recuperação, consulte [Criação de mídia do HP Recovery \(somente em](#page-35-0) [determinados produtos\) na página 28](#page-35-0).
- Para usar a opção Redefinição de Fábrica (somente em determinados produtos), utilize a mídia do HP Recovery. Se você ainda não tiver criado uma mídia de recuperação, consulte [Criação de mídia do HP](#page-35-0) [Recovery \(somente em determinados produtos\) na página 28.](#page-35-0)
- Se o seu computador não permite a criação de mídia do HP Recovery ou se a mídia do HP Recovery não funcionar, você pode obter a mídia de recuperação para o seu sistema a partir do suporte. Consulte o folheto dos *números de telefone mundiais* incluído com o computador. Você também pode encontrar informações de contato do site da HP. Acesse [http://www.hp.com/support,](http://www.hp.com/support) selecione seu país ou região e siga as instruções na tela.
- **IMPORTANTE:** O HP Recovery Manager não realiza backups automáticos de seus dados pessoais. Antes de iniciar a recuperação, faça backup das informações pessoais que você deseja manter.

Utilizando a mídia do HP Recovery criada, você pode escolher uma das seguintes opções de recuperação:

- **MOTA:** Somente as opções disponíveis para seu computador são exibidas quando você inicia o processo de recuperação.
	- Recuperação do sistema Reinstala o sistema operacional original e configura os programas instalados na fábrica.
	- Recuperação de Fábrica: Restaura o computador para o estado original de fábrica, excluindo todas as informações da unidade de disco rígido e recriando as partições. Em seguida ela reinstala o sistema operacional e o software que foi instalado na fábrica.

A partição do HP Recovery (somente em determinados produtos) permite apenas a Recuperação do Sistema.

#### **Utilização da partição do HP Recovery (somente em determinados produtos)**

A partição do HP Recovery permite realizar a recuperação do sistema sem a necessidade de utilizar discos de recuperação ou uma unidade USB flash de recuperação. Esse tipo de recuperação só poderá ser utilizado se a unidade de disco rígido ainda estiver funcionando.

Para iniciar o HP Recovery Manager a partir da partição HP Recovery:

**1.** Digite recovery na caixa de pesquisa barra de tarefas, selecione **Recovery Manager** e, em seguida, selecione **HP Recovery Environment**.

- ou -

Pressione f11 enquanto o computador é inicializado ou pressione e segure f11 enquanto pressiona o botão Liga/Desliga.

- **2.** Selecione **Solução de Problemas** no menu de opções de inicialização.
- **3.** Selecione **System Recovery** e siga as instruções na tela.

#### <span id="page-39-0"></span>**Usando a mídia do HP Recovery para recuperação**

Você pode usar a mídia de recuperação HP para recuperar o sistema original. Esse método pode ser usado caso o seu sistema não tenha uma partição HP Recovery ou se a unidade de disco rígido não estiver funcionando corretamente.

- **1.** Se possível, faça backup de todos os arquivos pessoais.
- **2.** Insira a mídia do HP Recovery e, em seguida, reinicie o computador.
- **X** NOTA: Se o computador não reiniciar automaticamente no HP Recovery Manager, altere a sequência de inicialização. Consulte Alteração da sequência de inicialização do computador na página 32.
- **3.** Siga as instruções apresentadas na tela.

#### **Alteração da sequência de inicialização do computador**

Se o computador não for iniciado no HP Recovery Manager, você pode alterar a sequência de inicialização do computador, que é a sequência na qual os dispositivos são listados no BIOS, onde o computador procura as informações de inicialização. Você pode alterar a seleção para uma unidade de disco óptico ou unidade USB flash.

Para alterar a ordem de inicialização:

- **1.** Insira a mídia do HP Recovery.
- **2.** Acessar o BIOS.

Reinicie o computador e pressione rapidamente Esc; em seguida, pressione f9 para ver as opções de inicialização.

- **3.** Selecione a unidade de disco óptico ou a unidade USB flash para a inicialização.
- **4.** Siga as instruções apresentadas na tela.

#### **Remoção da partição do HP Recovery (somente em determinados produtos)**

O software HP Recovery Manager permite que você remova a partição do HP Recovery para liberar espaço na unidade de disco rígido.

- **IMPORTANTE:** Após remover a partição do HP Recovery, você não será capaz de executar a recuperação do sistema ou criar uma mídia de recuperação HP a partir da partição do HP Recovery. Portanto, antes de remover a partição de recuperação, crie uma mídia HP Recovery; consulte [Criação de mídia do HP Recovery](#page-35-0) [\(somente em determinados produtos\) na página 28.](#page-35-0)
- **NOTA:** A opção Remove Recovery Partition (Remover partição de recuperação) está disponível somente em produtos que suportam esta função.

Siga estas etapas para remover a partição HP Recovery:

- **1.** Digite recovery na caixa de pesquisa da barra de tarefas e, em seguida, selecione **HP Recovery Manager**.
- **2.** Selecione **Remover a partição de recuperação** e siga as instruções na tela.

# <span id="page-40-0"></span>**6 Configuração e restauração do Linux**

A HP oferece uma variedade de soluções Linux para clientes da estação de trabalho HP:

- A HP certifica e dá suporte para o Red Hat® Enterprise Linux (RHEL) nas estações de trabalho HP.
- A HP certifica e dá suporte para o SUSE Linux Enterprise Desktop (SLED) nas estações de trabalho HP.
- A HP certifica e oferece suporte para o Ubuntu (Canonical) em algumas estações de trabalho HP.
- A HP oferece um SLED 11 pré-instalado em algumas estações de trabalho da série Z.
- A HP oferece o Ubuntu pré-instalado em alguns computadores da série Z.

Este capítulo descreve como configurar e restaurar o sistema operacional Linux. Ele inclui os seguintes tópicos:

- sistemas prontos para Linux
- discos da unidade Linux HP
- [Configuração do Red Hat Enterprise Linux \(RHEL\)](#page-41-0)
- [Configuração do SUSE Linux Enterprise Desktop \(SLED\)](#page-42-0)
- [Configuração do Ubuntu](#page-42-0)
- [Drivers de vídeo do proprietário](#page-44-0)

**X NOTA:** Depois de configurado o sistema operacional, certifique-se de que o BIOS, os drivers e as atualizações de software estão instalados. Consulte [Atualização da estação de trabalho na página 38](#page-45-0).

**CUIDADO:** Não adicione dispositivos opcionais de hardware ou de terceiros à estação de trabalho HP até que o sistema operacional seja instalado com êxito. A adição de hardware pode causar erros e impedir que o sistema operacional seja instalado corretamente.

## **sistemas prontos para Linux**

A opção pronta para Linux oferece um sistema com SO de funcionalidade mínima pré-instalado (por exemplo, o FreeDOS) Ela destina-se a situações em que o cliente deseja instalar um SO quando o sistema inicia. A opção não inclui uma licença para sistemas operacionais.

A opção pronta para Linux não inclui o sistema operacional Linux, que deve ser fornecido pelo usuário. As distribuições comerciais Linux estão disponíveis para compra através de fornecedores como a Red Hat e a SUSE. Uma variedade de outras distribuições Linux estão disponíveis gratuitamente (por exemplo, o Ubuntu). Para visualizar as configurações e sistemas operacionais suportados, acesse [http://www.hp.com/support/](http://www.hp.com/support/linux_hardware_matrix) [linux\\_hardware\\_matrix.](http://www.hp.com/support/linux_hardware_matrix)

## **discos da unidade Linux HP**

As imagens ISO do disco de driver que suportam o uso e o comportamento apropriado de alguns SOs Linux em estações de trabalho HP podem estar disponíveis no site da HP. Tais imagens incluem drivers testados que aumentam e/ou substituem os encontrados no RHEL, SLED, Ubuntu ou outros SOs. Cada imagem é específica para uma determinada versão do SO Linux.

Estas imagens também podem ser baixadas por meio das seguintes etapas:

- <span id="page-41-0"></span>**1.** Vá para [http://www.hp.com/support/workstation\\_swdrivers](http://www.hp.com/support/workstation_swdrivers).
- **2.** Selecione o modelo da estação de trabalho.
- **3.** Escolha o sistema operacional desejado.
- **4.** Selecione o idioma do software/driver e clique no link rápido **Software**.
- **5.** Clique no link **Obtain Software** (Obter software) para o pacote apropriado (geralmente a versão mais recente).
- **6.** Clique em **Aceito** para aceitar o contrato de licença.
- **7.** Faça o download da imagem ISO do software e salve-a em um disco. Esse disco é o *disco de driver HP*.

# **Configuração do Red Hat Enterprise Linux (RHEL)**

As estações de trabalho HP da série Z são certificadas e compatíveis com as versões RHEL adequadas à tecnologia do hardware.

- Para obter detalhes sobre a compatibilidade do RHEL com uma plataforma específica, consulte *Central de Suporte a Hardware Linux para Computadores HP* em [http://www.hp.com/support/](http://www.hp.com/support/linux_hardware_matrix) [linux\\_hardware\\_matrix.](http://www.hp.com/support/linux_hardware_matrix)
- Para obter informações sobre certificações Red Hat em estações de trabalho HP, acesse <https://hardware.redhat.com>.

### **Disco de driver HP**

As versões recentes do Red Hat Linux geralmente exigem apenas atualizações de drivers com correções menos importantes para suporte de estações de trabalho HP. Essas versões geralmente são compatíveis com o disco de driver apropriado do site da HP, que pode ser usado como um utilitário de pós-instalação para a instalação padrão do Red Hat Linux. Para obter mais informações, consulte [discos da unidade Linux HP](#page-40-0) [na página 33.](#page-40-0)

Depois de concluir a instalação padrão do Red Hat padrão e a reinicialização do sistema, é executado um utilitário de *primeira inicialização* do Red Hat. Depois de configurar seu computador (como o nível de segurança, a data e a hora, a senha do administrador e as contas de usuário), o utilitário permitirá que você carregue um disco adicional.

O disco de drivers é usado durante essa fase. Todo o conteúdo adicionado pela HP está no diretório **/HP** do disco. Você pode usá-lo para construir sua própria imagem ou para navegar até o conteúdo HP.

Consulte o diretório /HP no disco para qualquer ponteiro README que surja para elementos no disco.

### **Instalação com o disco de driver do Linux Red Hat da HP**

- **1.** Caso não tenha o disco de driver HP adequado para uma versão suportada, crie uma (consulte [discos da](#page-40-0)  [unidade Linux HP na página 33.](#page-40-0))
- **2.** Instale o sistema operacional usando a mídia óptica incluída no conjunto de embalagem do Linux Red Hat.
- **3.** Caso tenha um disco de driver Red Hat para a versão do SO que você estiver instalando, insira linux dd quando a tela inicial aparecer e, em seguida, pressione **Enter**.
- **4.** Quando o sistema lhe perguntar se você tem um disco da unidade, selecione **Sim**. Coloque o disco da unidade do Red Hat e selecione o drive:hd[abcd] adequado. Continue a instalação normal.
- **5.** Depois de instalar o sistema operacional, reinicie a estação de trabalho.

RHEL 6 ou RHEL 7: Insira o disco de driver HP. O software de instalação do driver iniciará automaticamente. Siga as instruções na tela para instalar os conteúdos.

# <span id="page-42-0"></span>**Configuração do SUSE Linux Enterprise Desktop (SLED)**

A HP oferece suporte para SLED 11 de 64 bits em algumas estações de trabalho.

Várias versões do SLED são certificadas e suportadas pela SUSE em estações de trabalho HP. Para obter mais informações, visite a página de busca do boletim de certificação SUSE em [https://www.suse.com/yessearch/](https://www.suse.com/yessearch/Search.jsp) [Search.jsp.](https://www.suse.com/yessearch/Search.jsp)

### **Instalação do SLED com o disco de driver HP**

- **1.** Se um disco de driver HP não vier com a estação de trabalho, crie um (consulte [discos da unidade Linux](#page-40-0) [HP na página 33](#page-40-0)).
- **2.** Instale o sistema operacional usando os discos incluídos no conjunto de embalagem do SUSE.
- **3.** Depois de instalar o sistema operacional, reinicie a estação de trabalho.
- **4.** Insira o disco de driver HP. O software de instalação do driver iniciará automaticamente. Siga as instruções na tela para instalar os conteúdos.

## **Configuração do Ubuntu**

A HP oferece uma versão do Ubuntu 64 bits 14.04 LTS pré-instalado em alguns computadores da série Z e suporta o mesmo sistema operacional em outros computadores.

Várias versões do Ubuntu são certificadas e suportadas pela Canonical em estações de trabalho HP. Para obter mais informações, visite a página de busca de hardware certificada do Ubuntu Desktop em <http://www.ubuntu.com/certification/desktop>e busque o seu produto de estação de trabalho.

### **Configuração de um Ubuntu pré-instalado**

Para configurar o Ubuntu em sistemas pré-instalados com o sistema operacional:

**1.** Ligue o computador.

O sistema inicializa e executará algumas configurações não interativas no computador.

Logo em seguida o sistema reinicia e reproduz um vídeo curto. Após o vídeo, um conjunto de configurações iniciais é apresentada em forma de caixas interativas.

- **2.** Quando solicitado escolha o idioma desejado, as configurações de teclado, fuso horário, nome do computador, nome de usuário e senha de administrador.
- **W NOTA:** Este usuário inicial tem privilégios para ser o administrador do sistema usando o comando sudo do Linux. Não há nenhum usuário administrador na instalação Ubuntu típica.

Após a conclusão da instalação a tela de login é exibida.

**3.** Digite as informações para fazer login.

### **Utilização do disco de driver HP**

O Ubuntu não requer registro para obter atualizações de pacote de software. Atualizações podem ser obtidas através de rastreadores de atualizações de drivers e buscas na internet, podendo-se utilizar uma variedade

<span id="page-43-0"></span>de ferramentas que podem ser integradas ao seu sistema operacional. Conexão com internet e servidor proxy é tudo que talvez seja necessário.

O disco de driver Linux fornecido pela HP para Ubuntu conta com os mesmos mecanismos para atender às dependências durante a instalação. Dessa forma, o mesmo acesso à internet é necessário, bem como o recurso de elevação da sessão do usuário atual para privilégios de administrador.

Em alguns casos, os drivers de vídeo do proprietário testados pela HP podem ser apenas o "payload" (carga de transmissão de dados) fornecido pelo disco do driver.

**1.** Instale o sistema operacional utilizando sua própria mídia de instalação.

O Ubuntu está disponível sem custo algum em www.ubuntu.com.

- **2.** Reinicie o computador.
- **3.** Insira o disco de driver HP. O software de instalação do driver iniciará automaticamente.
- **4.** Quando a senha de administrador for solicitada, digite a mesma no campo devido.
- **5.** Siga as instruções de instalação dos drivers para obter as melhores configurações de hardware.

### **Restauração do Ubuntu (somente sistemas pré-instalados)**

Existem vários métodos disponíveis para restauração da imagem inicial de fábrica. Todos partem da premissa de que a imagem instalada esteja em estado funcional (pelo menos inicialmente).

**CUIDADO:** A restauração da imagem do sistema envolve reparticionar e reescrever a imagem. Os drivers e aplicativos terão que ser reinstalados após a restauração. Os métodos utilizando o botão F11 e o gerenciador de inicialização do sistema descritos abaixo oferecem a opção para que o seu diretório /home seja salvo durante a restauração. Dados de arquivos e configurações em outras pastas que não sejam dos seus documentos (como os do diretório /etc) não serão preservados.

A restauração do sistema operacional não restaura os dados. Faça backup dos dados usando o método e a mídia de escolha.

#### **Criar uma chave de unidade ou disco de restauração**

A imagem inicial inclui uma ferramenta que pode criar uma imagem de restauração como um arquivo \*.ISO, que pode ser gravado em um DVD ou copiado para um dispositivo de armazenagem com entrada USB. Essa é uma medida aconselhável para ter uma cópia da mídia caso a restauração original seja comprometida e necessite de substituição.

Para criar a imagem \*.ISO:

- **1.** Acesse seu computador e vá para a interface **DASH** que ajuda a localizar aplicativos.
- **2.** Digite recovery (restauração) no campo e escolha **recovery-media-creator** (criador de mídia de restauração).

O aplicativo iniciará e solicitará senha para garantir que hajam privilégios de administrador. Ele perguntará em qual diretório gravar o arquivo \*.ISO.

**3.** Quando a criação da imagem \*. ISO for concluída, copie ou grave o arquivo \*.ISO na mídia e diretório previamente escolhidos.

#### **Utilize a tecla de função F11 durante a inicialização do sistema**

Enquanto o BIOS do sistema é inicializado, a tecla F11 pode ser pressionada para ir até um processo de restauração para a imagem da unidade de disco rígido.

### <span id="page-44-0"></span>**Intercepte o carregador de inicialização e escolha a opção de restauração**

Quando a inicialização do sistema tiver passado do comando da BIOS, uma borda roxa aparecerá brevemente na tela. Se o gerenciador de inicialização do SO for interrompido neste ponto apertando a tecla Esc, você deve observar a aparição de um pequeno menu que inclui uma opção de restauração.

# **Drivers de vídeo do proprietário**

A maioria dos computadores da HP pode ser encomendado com placas de vídeo submetidos a uma ampla verificação pela HP. Consulte *Central de Suporte a Hardware para Computadores HP com Linux* em [http://www.hp.com/support/linux\\_hardware\\_matrix](http://www.hp.com/support/linux_hardware_matrix) para obter uma lista das placas de vídeo compatíveis.

**NOTA:** Nem todas as placas de vídeo estão disponíveis em todas as estações de trabalho. Geralmente ocorrem limitações em placas de vídeo que consomem muita energia em estações de trabalho de menor capacidade de potência.

Os drivers de vídeo de terceiros do proprietário suportados pela HP e os fornecedores de placa vídeo estão disponíveis com o SLED 11 e o Ubuntu pré-instalados nas Estações de trabalho da série Z e no suporte à Estação de trabalho HP em [http://www.hp.com/go/workstationsupport.](http://www.hp.com/go/workstationsupport)

Esses drivers da HP não são uma parte padrão das distribuições do RHEL, SLED ou Ubuntu por não terem código aberto. As revisões de driver mais recentes que as do site de suporte da HP têm suporte direto do fornecedor.

# <span id="page-45-0"></span>**7 Atualização da estação de trabalho**

- Atualização da estação de trabalho após a primeira inicialização
- Atualização do BIOS
- [Atualização dos drivers de dispositivos](#page-46-0)

A HP trabalha constantemente para melhorar sua experiência total com a estação de trabalho. Para garantir que a estação de trabalho aproveita as melhorias mais recentes, a HP recomenda que você instale as atualizações de BIOS, driver e software mais recentes regularmente.

# **Atualização da estação de trabalho após a primeira inicialização**

Depois de iniciar com sucesso a estação de trabalho pela primeira vez, siga estas orientações para garantir que ela está atualizada:

- Certifique-se de que a versão do BIOS do sistema carregado é a mais recente. Consulte Atualização do BIOS na página 38.
- Verifique se possui os drivers mais recentes para o seu sistema. Consulte [Atualização dos drivers de](#page-46-0)  [dispositivos na página 39](#page-46-0).
- Familiarize-se com os recursos HP disponíveis.
- Pense na possibilidade de assinar o Alertas de drivers em<http://www.hp.com/go/subscriberschoice>.

# **Atualização do BIOS**

Para obter um desempenho ideal, determine a versão do BIOS na estação de trabalho e atualize-a, se necessário.

### **Determinação da versão atual do BIOS**

Tome nota da versão atual do BIOS:

- **1.** Pressione Esc durante a inicialização.
- **2.** Pressione F1 ou clique em **Informações do Sistema**.

**NOTA:** Para os procedimentos de atualização do BIOS, bem como as configurações de Menu do BIOS do Utilitário F10 Setup, consulte o *Guia de Manutenção e Serviço* em [http://www.hp.com/support/](http://www.hp.com/support/workstation_manuals) [workstation\\_manuals](http://www.hp.com/support/workstation_manuals).

### <span id="page-46-0"></span>**Atualizando o BIOS**

Para localizar e baixar a versão disponível mais recente do BIOS, incluindo os aperfeiçoamentos mais atuais:

- **1.** Vá para [http://www.hp.com/go/workstationsupport.](http://www.hp.com/go/workstationsupport)
- **2.** No painel de navegação à esquerda, em **Tarefas**, selecione **Baixar Drivers e Software**.
- **3.** Siga as instruções para localizar a versão disponível mais recente do BIOS para a estação de trabalho.
- **4.** Compare a versão do BIOS na sua estação de trabalho com as versões do BIOS no site (consulte [Determinação da versão atual do BIOS na página 38](#page-45-0)). Se a versão do BIOS no site for a mesma do seu sistema, não será necessária nenhuma ação posterior.
- **5.** Se a versão do BIOS do site for uma versão posterior àquela do seu sistema, baixe a versão correta para a estação de trabalho. Siga as instruções nas notas da versão para concluir a instalação.

# **Atualização dos drivers de dispositivos**

Se instalar um dispositivo periférico (como impressora, adaptador de vídeo ou adaptador de rede), verifique se possui os drivers de dispositivos mais recentes instalados. Se você tiver comprado o seu dispositivo pela HP, acesse o site da HP para baixar os drivers mais recentes para o seu dispositivo. Esses drivers foram testados para garantir a melhor compatibilidade entre o dispositivo e a estação de trabalho da HP.

Se você não tiver comprado o seu dispositivo da HP, recomendamos que você acesse o site da HP antes, para ver se o seu dispositivo e os drivers foram testados para a compatibilidade com a estação de trabalho da HP. Se nenhum driver estiver disponível, acesse o site do fabricante do dispositivo para baixar os drivers mais recentes.

Para atualizar os drivers de dispositivo:

- **1.** Acesse <http://www.hp.com/go/workstationsupport>e especifique o seu produto.
- **2.** Siga as instruções para localizar os drivers mais recentes disponíveis para a estação de trabalho.

Se um driver exigido não for localizado, acesse o site do fabricante do dispositivo periférico.

# <span id="page-47-0"></span>**8 Diagnóstico e solução de problemas simples**

- Ligar para o suporte
- Localização das etiquetas de ID
- [Localização de informações de garantia](#page-48-0)
- [Ferramentas e recursos de solução de problemas HP](#page-48-0)

## **Ligar para o suporte**

Às vezes, você pode encontrar um problema que exija suporte técnico. Antes de telefonar para o suporte, faça o seguinte:

- Tenha a sua estação de trabalho facilmente acessível.
- Anote os números de série da estação de trabalho, os números de produto, os nomes de modelo e os números de modelo e tenha-os com você.
- Anote todas as mensagens de erro aplicáveis.
- Anote quaisquer opcionais complementares.
- Anote o sistema operacional.
- Anote todos os hardwares ou softwares de terceiros.
- Observe os detalhes de qualquer LED piscando na frente da estação de trabalho (em configurações torre e desktop) ou na sua lateral (em configurações all-in-one).
- Anote os aplicativos que você estava usando quando ocorreu o problema.
- **X NOTA:** Ao solicitar serviços ou suporte, pode ser pedido que você forneça o número do produto (exemplo: PS988AV) da estação de trabalho. Se a estação de trabalho tiver um número de produto, ele geralmente se localiza próximo ao seu número de série com 10 ou 12 dígitos.

**W NOTA:** Na maioria dos modelos, as etiquetas do número de série e do número de produto se encontram no painel superior ou lateral e na parte traseira da estação de trabalho (nas configurações torre e desktop) ou em um cartão móvel na lateral da tela (em configurações all-in-one).

Para obter uma lista de todos os números de telefone de suporte em todo o mundo, acesse <http://www.hp.com/support> e selecione sua região. Em **Fale com a HP**, selecione **Todos os Contatos da HP**. Siga as instruções para localizar o número de telefone apropriado.

# **Localização das etiquetas de ID**

Para auxiliar na solução de problemas, estão disponíveis etiquetas de identificação em cada estação de trabalho.

- <span id="page-48-0"></span>● Todas as estações de trabalho têm um número de série (exclusivo de cada estação de trabalho) e um número de produto. Tenha-os em mãos ao entrar em contato com o atendimento.
- O Certificado de Autenticação (COA) é usado somente em sistemas pré-instalados com o Windows 7.
- A etiqueta de Serviço mostra as strings build ID e Feature Byte necessárias para a substituição da placa de sistema.
- **W NOTA:** A sua estação de trabalho pode ter a aparência ligeiramente diferente da ilustração desta seção.

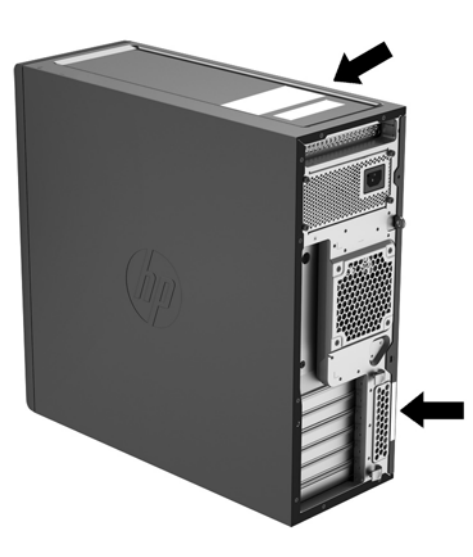

# **Localização de informações de garantia**

Para localizar as informações sobre a garantia, acesse <http://www.hp.com/support/warranty-lookuptool>.

Para localizar um Care Pack existente, acesse [http://www.hp.com/go/lookuptool.](http://www.hp.com/go/lookuptool)

Para estender uma garantia padrão do produto, acesse [http://www.hp.com/hps/carepack.](http://www.hp.com/hps/carepack) Os serviços HP Care Pack oferecem níveis de serviços atualizados para estender e expandir uma garantia padrão do produto.

## **Ferramentas e recursos de solução de problemas HP**

Esta seção fornece informações para orientá-lo na solução de problemas do seu sistema.

### **Suporte On-line**

Entre os recursos de suporte online, estão ferramentas para solução de problemas baseados na Internet, bancos de dados de conhecimento técnico, downloads de drivers e patches, comunidades online e serviços de notificação sobre alteração de produtos.

Os seguintes sites também estão disponíveis:

- <http://www.hp.com>—Fornece informações úteis do produto.
- [http://www.hp.com/support/workstation\\_manuals](http://www.hp.com/support/workstation_manuals)—Fornece a documentação on-line mais recente.
- <http://www.hp.com/go/workstationsupport>--Fornece informações sobre suporte técnico para estações de trabalho.
- <span id="page-49-0"></span><http://www8.hp.com/us/en/contact-hp/phone-assist.html>— Fornece uma lista de números de telefone de suporte técnico em todo o mundo. Selecione sua região.
- [http://www.hp.com/support/workstation\\_swdrivers](http://www.hp.com/support/workstation_swdrivers)—Fornece acesso a software e drivers para estações de trabalho.

#### **Central de suporte HP**

Para ajudá-lo a solucionar problemas por si mesmo, a HP oferece o Centro de Suporte HP. O Centro de Suporte HP é um portal para uma seleção extensiva de ferramentas online. Para acessar o Centro de Suporte HP, siga estas etapas:

- **1.** Visite <http://www.hp.com/go/workstationsupport>.
- **2.** Busque o seu produto.

#### **HP Chat Support**

O Suporte por Bate-papo HP é um conjunto de ferramentas de suporte baseados na Internet que automatiza e agiliza a resolução de problemas de computação da área de trabalho, armazenamento em fita e impressão.

O Suporte por Bate-papo HP permite que você envie eletronicamente um pedido de suporte para a HP pela Internet. Quando você envia um pedido de suporte, o Suporte por Bate-papo HP coleta as informações sobre a estação de trabalho e as transmite a um especialista de suporte online. A coleta de informações pode levar até 30 segundos, dependendo da configuração da estação de trabalho. Ao enviar um pedido de suporte, você recebe uma mensagem de confirmação que contém seu ID de caso, as horas de suporte para o local e o tempo estimado de resposta.

Para obter mais informações sobre o HP Chat Support, consulte <http://instantsupport.hp.com/>.

**WE** NOTA: Esse recurso não está disponível no Linux.

#### **Orientações ao Cliente, Boletins aos Clientes e de Segurança e Avisos ao Cliente**

Para encontrar recomendações, boletins e notificações:

- **1.** Visite <http://www.hp.com/go/workstationsupport>.
- **2.** Busque o seu produto.
- **3.** Na página do produto, selecione a guia **Soluções Avançadas de Problemas**.

#### **Notificações de alteração de produtos**

As Notificações sobre alteração de produto (PCNs) são notificações proativas sobre mudanças em produtos que ocorrerão em um período de 30 a 60 dias a partir da data efetiva de alteração no processo de fabricação. Os PCNs fornecem aos clientes avisos prévios sobre as alterações no seu produto, como uma versão atualizada do BIOS que eles podem precisar decidir baixar ou não antes de a mudança ocorrer. Para visualizar uma lista de PCNs, acesse a página **Alertas, boletins e avisos** do seu produto.

### **Dicas úteis**

Se ocorrer um problema na estação de trabalho, no monitor ou no software, as seguintes sugestões gerais podem ajudar a isolar e restringir o problema antes de tomar medidas adicionais.

#### **Na inicialização**

- Verifique se a estação de trabalho está conectada a uma tomada de CA que esteja funcionando.
- Remova todos os discos ópticos e unidades flash USB antes de ligar a estação de trabalho.
- <span id="page-50-0"></span>Verifique se a estação de trabalho está ligada e se a luz de alimentação está acesa.
- Se você tiver instalado um sistema operacional diferente daquele instalado em fábrica, confirme se ele é suportado pelo seu sistema, visitando [http://www.hp.com/go/quickspecs.](http://www.hp.com/go/quickspecs)
- Verifique se o painel de exibição interno está aceso.
- Se o painel de exibição interno estiver fraco, aumente o brilho.
- Se você tiver um monitor externo:
	- Verifique se o monitor está conectado a uma tomada de CA que esteja funcionando.
	- Verifique se o monitor está ligado e se a sua luz verde está acesa.
	- Se o monitor estiver fraco, aumente os controles de brilho e contraste.

#### **Durante a operação**

- As luzes piscantes e os sinais sonoros na estação de trabalho são códigos de erros que podem ajudar a diagnosticar problemas. Para obter mais informações sobre como interpretar esses códigos, consulte a seção *LED de diagnóstico e códigos sonoros (bipes)* no *Guia de Manutenção e Serviço* da sua estação de trabalho.
- Mantenha pressionada qualquer tecla. Se o sistema emitir um bipe, o teclado está funcionando corretamente.
- Verifique todos os cabos à procura de cabos soltos ou conexões incorretas.
- Ative a estação de trabalho pressionando qualquer tecla do teclado ou o botão liga/desliga. Se o sistema permanecer no modo de suspensão, desligue o sistema, mantendo pressionado o botão Liga/ Desliga por pelo menos quatro segundos. Em seguida, pressione o botão Liga/Desliga novamente para reiniciar o sistema.

Se o sistema não desligar, desconecte o cabo de alimentação, espere alguns segundos e conecte-o novamente. Se o sistema não reiniciar, pressione o botão Liga/Desliga.

- Após a instalação de uma placa de expansão não PnP ou de outra opção (como uma unidade de disquete), reinicie a estação de trabalho.
- Verifique se todos os drivers de dispositivo necessários foram instalados. Por exemplo, se você tiver conectado uma impressora, deverá instalar um driver de impressora.
- Se você estiver trabalhando em uma rede, use outro cabo para conectar a sua estação de trabalho à conexão de rede. Se você ainda não conseguir se conectar, pode haver um problema com o plugue de rede.
- Se você tiver adicionado recentemente um novo hardware, remova-o e verifique se a estação de trabalho funciona corretamente.
- Se você tiver instalado recentemente um novo software, desinstale-o e verifique se a estação de trabalho funciona corretamente.
- Se o painel de exibição interno em uma estação de trabalho all-in-one estiver em branco, abra a estação de trabalho e certifique-se de que ambas as extremidades do cabo entre a placa do sistema e o painel de exibição interno estão conectadas. Se estiver usando uma placa de vídeo, verifique se a placa de vídeo está instalada corretamente.
- Atualize o BIOS. Uma nova versão do BIOS pode ter sido liberada oferecendo suporte a novos recursos ou corrigindo o problema.
- Para obter informações mais detalhadas, consulte o capítulo de solução de problemas no *Guia de Manutenção e Serviço* no site [http://www.hp.com/support/workstation\\_manuals.](http://www.hp.com/support/workstation_manuals)

### <span id="page-51-0"></span>**Reparo Feito pelo Cliente**

No programa Reparo Feito pelo Cliente, você pode solicitar uma peça de substituição e instalá-la sem a assistência técnica local HP. O Reparo Feito pelo Cliente pode ser necessário para alguns componentes. Para obter mais informações, acesse<http://www.hp.com/go/selfrepair> e selecione seu país ou região.

**W NOTA:** Alguns componentes não são qualificados para o Reparo feito pelo próprio cliente e devem ser devolvidos à HP para manutenção. Entre em contato com o suporte HP antes de tentar remover ou consertar esses componentes.

#### **Mais opções para solução de problemas**

As informações adicionais sobre técnicas e ferramentas de solução de problemas a seguir estão no *Guia de Manutenção e Serviço* em [http://www.hp.com/support/workstation\\_manuals:](http://www.hp.com/support/workstation_manuals)

- Códigos de Erro de POST.
- Luzes de diagnóstico e códigos sonoros (bipes)
- Situações e soluções para a correção de problemas.
- HP PC Hardware Diagnostics (UEFI) Um conjunto de testes de diagnóstico que ajuda a determinar se o hardware está funcionando corretamente.

# <span id="page-52-0"></span>**9 Cuidados de Rotina**

# **Procedimentos gerais de limpeza e segurança**

- Nunca use solventes ou soluções inflamáveis para limpar o computador.
- Nunca mergulhe componentes em água ou soluções de limpeza; aplique os líquidos com um pano limpo e, em seguida, use-o no componente.
- Sempre desconecte o computador da tomada antes de limpar o teclado, o mouse ou os respiros.
- Sempre desconecte o teclado antes de limpá-lo.
- Use óculos de segurança equipado com proteção lateral ao limpar o teclado.

# **Limpeza do chassi**

- Antes de limpar o computador, siga os procedimentos no *Guia de Manutenção e Serviço* da estação de trabalho.
- Para remover manchas leves ou sujeira, use água em um pano limpo sem fiapos ou cotonete.
- Para manchas mais difíceis, use um detergente neutro diluído em água. Enxágue bem com um pano ou cotonete embebido em água limpa.
- Para manchas persistentes, esfregue-as com álcool isopropílico. Não é necessário enxaguar porque o álcool se evapora rapidamente e não deixa resíduos.
- Depois de limpar, sempre passe um pano limpo sem fiapos no computador.
- Eventualmente, limpe os respiros do computador. Fiapos e outros tipos de material podem bloquear as aberturas e limitar o fluxo de ar.

# **Limpeza do teclado**

**CUIDADO:** Use óculos de segurança equipados com proteção lateral antes de tentar remover partículas sob as teclas.

- Se o teclado tiver um interruptor de liga/desliga, desligue-o.
- Antes de limpar o computador, siga os procedimentos no *Guia de Manutenção e Serviço* da estação de trabalho.
- Remova as partículas visíveis ou entre as teclas aspirando ou sacudindo o teclado.
- Pode-se usar ar pressurizado em spray para limpar as partículas sob as teclas. Cuidado para que com o excesso de pressão de ar não desloque lubrificantes aplicados sob as teclas maiores.
- Se uma tecla for removida, use um removedor de teclas especialmente projetado para evitar danos às teclas. Essa ferramenta está disponível em diversos fornecedores de equipamento eletrônico.

**CUIDADO:** Nunca remova uma tecla grande (especialmente a barra de espaço) do teclado. Se essas teclas forem removidas ou instaladas incorretamente, o teclado pode apresentar problemas.

- <span id="page-53-0"></span>Limpe sob as teclas com um cotonete embebido em álcool isopropílico e pressione levemente. Cuidado para não esfregar e remover os lubrificantes necessários para o funcionamento adequado da tecla. Deixe as peças ao ar antes de montar novamente.
- Use uma pinça para remover fiapos ou sujeiras em áreas confinadas.

## **Limpeza do monitor**

- Antes de limpar o computador, siga os procedimentos no *Guia de Manutenção e Serviço* da estação de trabalho.
- Para limpar o monitor, passe uma toalha especial para limpar monitores ou um pano limpo umedecido com água.

**A CUIDADO:** Não use sprays ou aerossóis diretamente sobre a tela — o líquido pode penetrar na carcaça e danificar um componente.

Nunca use solventes ou líquidos inflamáveis no monitor para evitar danos à tela ou à carcaça.

## **Limpeza do mouse**

- **1.** Antes de limpar o computador, siga os procedimentos no *Guia de Manutenção e Serviço* da estação de trabalho.
- **2.** Se o mouse tiver um interruptor de liga/desliga, desligue-o.
- **3.** Limpe o corpo do mouse com um pano úmido.
- **4.** Se o mouse tiver um:
	- Laser ou LED: Use um cotonete umedecido com uma solução de limpeza para esfregar levemente as sujeiras em volta do laser ou LED; em seguida, passe um cotonete seco. Não limpe diretamente o laser ou LED com o cotonete.
	- Botão de rolamento: Use ar pressurizado em lata no espaço entre o botão de rolagem e os botões de clique. Não sopre o ar diretamente em um só lugar por muito tempo para não formar uma condensação.
	- Bola de rolamento: Remova e limpe a bola de rolamento, remova as sujeiras do soquete da bola, limpe o soquete com um pano seco e monte o mouse.

# <span id="page-54-0"></span>**10 Acessibilidade**

A HP projeta, produz e comercializa produtos e serviços que podem ser usados por todos, incluindo pessoas com deficiências, seja em uma base independente ou com dispositivos de assistência apropriados.

# **Tecnologias auxiliares suportadas**

Os produtos HP suportam uma grande variedade de tecnologias de assistência para sistemas operacionais e podem ser configurados para funcionar com tecnologias de assistência adicionais. Use o recurso de pesquisa no seu dispositivo para localizar mais informações sobre os recursos de assistência.

**X** NOTA: Para obter informações adicionais sobre um produto de tecnologia de assistência específico, entre em contato com o suporte ao cliente para esse produto.

### **Entre em contato com o suporte**

Nós estamos constantemente melhorando a acessibilidade de nossos produtos e serviços e agradecemos o comentário dos usuários. Se você tiver algum problema com um produto ou gostaria de nos informar sobre recursos de acessibilidade que tenham ajudado você, entre em contato através do número (888) 259-5707, de segunda a sexta-feira, das 6:00 às 21:00 Mountain Time (MST). Se você estiver surdo ou tiver dificuldades de audição e usa VRS/TRS/WebCapTel, entre em contato se necessitar de suporte técnico, ou tiver alguma questão sobre a acessibilidade ligando para (877) 656-7058, de segunda a sexta-feira, das 6:00 às 21:00 Mountain Time (MST).

# <span id="page-55-0"></span>**Índice**

#### **A**

acessibilidade [47](#page-54-0) entre em contato com o suporte [47](#page-54-0) tecnologias auxiliares [47](#page-54-0) acesso de diagnóstico de hardware Windows 10 [26](#page-33-0) Ajuda e Suporte Windows 7 [19](#page-26-0) assistência técnica [1](#page-8-0) atualização estação de trabalho [38](#page-45-0) atualização da estação de trabalho atualização da primeira inicialização [38](#page-45-0) atualização do BIOS [38](#page-45-0) Atualização do BIOS [39](#page-46-0) atualização dos drivers de dispositivos [39](#page-46-0) Determinação da versão do BIOS [38](#page-45-0) atualizações produto [3](#page-10-0)

### **B**

BIOS atualização [38](#page-45-0), [39](#page-46-0) determinação da versão [38](#page-45-0)

#### **C**

Códigos LED, painel frontal Windows 10 [25](#page-32-0) códigos sonoros Windows 10 [25](#page-32-0) componentes [4](#page-11-0) instalação de opcionais [16](#page-23-0) painel frontal da torre [6](#page-13-0) Painel frontal do SFF [4](#page-11-0) painel traseiro da torre [7](#page-14-0) Painel traseiro do SFF [5](#page-12-0) SFF [4](#page-11-0) torre [5](#page-12-0) conexão de monitores [15](#page-22-0) configuração estação de trabalho [10](#page-17-0)

Linux [33](#page-40-0) monitores [12](#page-19-0) procedimentos [11](#page-18-0) RHEL [34](#page-41-0) segurança [16](#page-23-0) SLED [35](#page-42-0) Ubuntu [35](#page-42-0) Ubuntu pré-instalado [35](#page-42-0) ventilação [10](#page-17-0) Windows 10 [23](#page-30-0) Windows 7 [18](#page-25-0) configuração de monitores [15](#page-22-0) configuração do sistema operacional Windows 7 [18](#page-25-0) criação de backups Windows 10 [28](#page-35-0) Windows 7 [19](#page-26-0) criação de mídia de restauração Windows 10 [28](#page-35-0) Windows 7 [19](#page-26-0) criação de mídia do HP Recovery Windows 10 [28](#page-35-0) cuidados, rotina [45](#page-52-0) cuidados de rotina [45](#page-52-0) limpeza do chassi [45](#page-52-0) limpeza do monitor [46](#page-53-0) limpeza do mouse [46](#page-53-0) limpeza do teclado [45](#page-52-0) limpeza e segurança [45](#page-52-0)

#### **D**

diagnóstico de hardware no dispositivo USB Windows 10 [26](#page-33-0) diagnóstico e solução de problemas localização das etiquetas de ID [40](#page-47-0) localização de informações de garantia [41](#page-48-0) diagnósticos produto [2](#page-9-0) diagnósticos de hardware Windows 10 [26](#page-33-0) dimensões, estação de trabalho [8](#page-15-0)

Disco de driver HP Configuração do RHEL [34](#page-41-0) Configuração do SLED [35](#page-42-0) Configuração do Ubuntu [35](#page-42-0) Disco de driver Red Hat Linux, configuração RHEL [34](#page-41-0) drivers atualização do Windows 7 [18](#page-25-0) Instalação do Windows 7 [18](#page-25-0) drivers do dispositivo atualização [39](#page-46-0)

#### **E**

especificações do ambiente [9](#page-16-0) estação de trabalho [8](#page-15-0) especificações do ambiente [9](#page-16-0) estação de trabalho atualização [38](#page-45-0)

### **F**

fazer backup Windows 10 [23,](#page-30-0) [28](#page-35-0) Windows 7 [18](#page-25-0) ferramentas de migração, Windows 7 [18](#page-25-0) ferramentas de recuperação Windows 7 [18](#page-25-0) ferramentas do Windows, utilização [30](#page-37-0)

#### **H**

HP PC Hardware Diagnostics (UEFI) download [26](#page-33-0) HP Support Assistant Windows 10 [25](#page-32-0)

### **I**

imagem da partição de recuperação, Windows 7 [21](#page-28-0) instalação de componentes opcionais [16](#page-23-0)

### **L**

links Central HP Care Pack [2](#page-9-0) Centro de Suporte HP [2](#page-9-0) Certificação Red Hat [34](#page-41-0) Documentação do Produto HP [2](#page-9-0) Downloads de Driver & Software das Estações de Trabalho [34](#page-41-0) Entrar em contato com a HP em todo o mundo [1](#page-8-0) Entre em contato com o Suporte HP [1](#page-8-0) Estações de trabalho HP Z [1](#page-8-0) HP.com [13](#page-20-0) HP Chat Support [42](#page-49-0) HP Customer Self Repair Services Media Library [iii](#page-2-0) HP PartSurfer [4](#page-11-0) HP Services [2](#page-9-0) Informações de contato para HP nos EUA [42](#page-49-0) Linux [3](#page-10-0) Linux Hardware Matrix para Estações de trabalho HP [33](#page-40-0) Manuais das Estações de trabalho do Produto [1](#page-8-0) Página de busca do boletim de certificação SUSE [35](#page-42-0) QuickSpecs [1](#page-8-0) QuickSpecs para Estações de Trabalho HP [2](#page-9-0) Reciclagem e devolução do produto [17](#page-24-0) Reparo Feito pelo Cliente HP [44](#page-51-0) Subscriber's Choice [2](#page-9-0) Suporte da HP [20](#page-27-0) Suporte da Microsoft [3](#page-10-0) Ubuntu [36](#page-43-0) Verificar o status da sua garantia [1](#page-8-0) Windows [18](#page-25-0) Linux configuração [33](#page-40-0) drivers de vídeo do proprietário [37](#page-44-0) RHEL [34](#page-41-0) soluções [33](#page-40-0)

### **M**

monitores compatibilidade das placas de vídeo com os conectores [14](#page-21-0) conexão [15](#page-22-0) configuração [12,](#page-19-0) [15](#page-22-0) configuração da tela [16](#page-23-0) encontrando placas de vídeo suportadas [13](#page-20-0) identificação dos requisitos de conexão [14](#page-21-0) inclusão [12](#page-19-0) personalização da tela [16](#page-23-0) planejamento para adicionais [12](#page-19-0) utilitário de configuração gráfica de terceiros [16](#page-23-0)

#### **P**

partição do Recovery Manager, Windows 10 [32](#page-39-0) pesos, estação de trabalho [8](#page-15-0) placas de vídeo compatibilidade com os conectores do monitor [14](#page-21-0) encontrando placas suportadas [13](#page-20-0) utilitário de configuração de terceiros [16](#page-23-0) produto atualizações [3](#page-10-0) diagnósticos [2](#page-9-0) documentação [2](#page-9-0) informações [1](#page-8-0) suporte [1](#page-8-0)

### **R**

reciclagem baterias recarregáveis [17](#page-24-0) Cartuchos de impressão originais HP [17](#page-24-0) hardware eletrônico [17](#page-24-0) Recovery Manager, Windows 10 [30](#page-37-0) recuperação Windows 10 [23](#page-30-0) Windows 7 [18](#page-25-0) recuperação da unidade de disco rígido Windows 7 [20](#page-27-0)

recuperação do sistema Discos de recuperação do SO Windows 7 [21](#page-28-0) Windows 7 [20,](#page-27-0) [21](#page-28-0) recursos HP [1](#page-8-0) Reparo Feito pelo Cliente [44](#page-51-0) requisitos de conexão, monitores [14](#page-21-0) restauração Ubuntu [36](#page-43-0) Windows 10 [23,](#page-30-0) [30](#page-37-0) Windows 7 [18](#page-25-0) Restauração do sistema Windows 7 [20](#page-27-0) RHEL configuração [34](#page-41-0) Disco de driver HP [34](#page-41-0) Disco de driver Red Hat Linux [34](#page-41-0) Linux [34](#page-41-0)

### **S**

segurança [16](#page-23-0) SFF componentes [4](#page-11-0) componentes do painel frontal [4](#page-11-0) componentes do painel traseiro [5](#page-12-0) especificações do ambiente [9](#page-16-0) pesos e dimensões [8](#page-15-0) sistemas prontos para Linux criando um disco [33](#page-40-0) Sistemas prontos para Linux versões do Linux [33](#page-40-0) SLED configuração [35](#page-42-0) Disco de driver HP [35](#page-42-0) solução de problemas localização das etiquetas de ID [40](#page-47-0) localização de informações de garantia [41](#page-48-0) mais opções [44](#page-51-0) recursos e ferramentas [41](#page-48-0) Reparo Feito pelo Cliente [44](#page-51-0) sugestões [42](#page-49-0) sugestões, durante a operação [43](#page-50-0) sugestões, na inicialização [42](#page-49-0)

Sugestões Windows 10 [24](#page-31-0) Windows 10 [24](#page-31-0) suporte acessibilidade [47](#page-54-0) antes de ligar [40](#page-47-0) avisos ao cliente [42](#page-49-0) boletins de segurança [42](#page-49-0) boletins do cliente [42](#page-49-0) Central de suporte HP [42](#page-49-0) HP Chat Support [42](#page-49-0) ligar [40](#page-47-0) o-line [41](#page-48-0) orientações [42](#page-49-0) produto [1](#page-8-0) suporte técnico Windows 10 [27](#page-34-0)

### **T**

torre componentes [5](#page-12-0) componentes do painel frontal [6](#page-13-0) componentes do painel traseiro [7](#page-14-0) especificações do ambiente [9](#page-16-0) pesos e dimensões [8](#page-15-0) transferência de arquivos, configurações, Windows 7 [18](#page-25-0)

### **U**

Ubuntu configuração [35](#page-42-0) criação de mídia de restauração [36](#page-43-0) Disco de driver HP [35](#page-42-0) ESC para restaurar [37](#page-44-0) pré-instalado, configuração [35](#page-42-0) restauração [36](#page-43-0) utilização de F11 para restauração [36](#page-43-0) urls Central HP Care Pack [2](#page-9-0) Centro de Suporte HP [2](#page-9-0) Certificação Red Hat [34](#page-41-0) Documentação do Produto HP [2](#page-9-0) Downloads de Driver & Software das Estações de Trabalho [34](#page-41-0) Entrar em contato com a HP em todo o mundo [1](#page-8-0)

Entre em contato com o Suporte HP [1](#page-8-0) Estações de trabalho HP Z [1](#page-8-0) HP.com [13](#page-20-0) HP Chat Support [42](#page-49-0) HP Customer Self Repair Services Media Library [iii](#page-2-0) HP PartSurfer [4](#page-11-0) HP Services [2](#page-9-0) Informações de contato para HP nos EUA [42](#page-49-0) Linux [3](#page-10-0) Linux Hardware Matrix para Estações de trabalho HP [33](#page-40-0) Manuais das Estações de Trabalho do Produto [1](#page-8-0) Página de busca do boletim de certificação SUSE [35](#page-42-0) QuickSpecs [1](#page-8-0) QuickSpecs para Estações de Trabalho HP [2](#page-9-0) Reciclagem e devolução do produto [17](#page-24-0) Reparo Feito pelo Cliente HP [44](#page-51-0) Subscriber's Choice [2](#page-9-0) Suporte da HP [20](#page-27-0) Suporte da Microsoft [3](#page-10-0) Ubuntu [36](#page-43-0) Verificar o status da sua garantia [1](#page-8-0) Windows [18](#page-25-0)

**V**

ventilação [10](#page-17-0)

#### **W**

Windows 10 acessar diagnósticos de hardware [26](#page-33-0) backup e restauração [28](#page-35-0) códigos de LED do painel frontal [25](#page-32-0) códigos sonoros [25](#page-32-0) configuração [23](#page-30-0) configuração inicial [23](#page-30-0) criação de backups [28](#page-35-0) criação de mídia de restauração [28](#page-35-0) desligar o computador [23](#page-30-0) diagnósticos de hardware [26](#page-33-0)

Download do diagnóstico de hardware para o dispositivo USB [26](#page-33-0) fazer backup [23](#page-30-0) ferramentas do Windows [30](#page-37-0) HP Support Assistant [25](#page-32-0) mais informações [24](#page-31-0) personalização da tela [23](#page-30-0) personalização do software [23](#page-30-0) problemas [24](#page-31-0) recuperação [23](#page-30-0) recuperação com o HP Recovery Manager [30,](#page-37-0) [32](#page-39-0) remoção da partição do HP Recovery Manager [32](#page-39-0) restauração [23](#page-30-0) restauração e recuperação [30](#page-37-0) solução de problemas [24](#page-31-0) sugestões para resolução de problemas [24](#page-31-0) suporte técnico [27](#page-34-0) Windows 7 atualização dos drivers de dispositivos [18](#page-25-0) configuração [18](#page-25-0) configuração do sistema operacional [18](#page-25-0) criação de backups [19](#page-26-0) criação de mídia de restauração [19](#page-26-0) discos de recuperação do SO [21](#page-28-0) fazer backup [18](#page-25-0) ferramentas de migração [18](#page-25-0) ferramentas de recuperação [18](#page-25-0) imagem da partição de recuperação [21](#page-28-0) instalação dos drivers de dispositivos [18](#page-25-0) recuperação [18](#page-25-0) Recuperação do sistema [20](#page-27-0) restauração [18](#page-25-0) Restauração do sistema [20](#page-27-0) transferência de arquivos, configurações [18](#page-25-0)